# **CA Agile Vision™ e CA Product Vision**

# **Guia de Integração (CA Clarity PPM, On Premise)**

**Summer 2012**

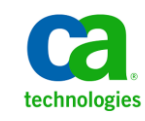

A presente documentação, que inclui os sistemas de ajuda incorporados e os materiais distribuídos eletronicamente (doravante denominada Documentação), destina-se apenas a fins informativos e está sujeita a alterações ou revogação por parte da CA a qualquer momento.

A Documentação não pode ser copiada, transferida, reproduzida, divulgada, modificada ou duplicada, no todo ou em parte, sem o prévio consentimento por escrito da CA. A presente Documentação contém informações confidenciais e de propriedade da CA, não podendo ser divulgadas ou usadas para quaisquer outros fins que não aqueles permitidos por (i) um outro contrato celebrado entre o cliente e a CA que rege o uso do software da CA ao qual a Documentação está relacionada; ou (ii) um outro contrato de confidencialidade celebrado entre o cliente e a CA.

Não obstante o supracitado, se o Cliente for um usuário licenciado do(s) produto(s) de software constante(s) na Documentação, é permitido que ele imprima ou, de outro modo, disponibilize uma quantidade razoável de cópias da Documentação para uso interno seu e de seus funcionários referente ao software em questão, contanto que todos os avisos de direitos autorais e legendas da CA estejam presentes em cada cópia reproduzida.

O direito à impressão ou, de outro modo, à disponibilidade de cópias da Documentação está limitado ao período em que a licença aplicável ao referido software permanecer em pleno vigor e efeito. Em caso de término da licença, por qualquer motivo, fica o usuário responsável por garantir à CA, por escrito, que todas as cópias, parciais ou integrais, da Documentação sejam devolvidas à CA ou destruídas.

NA MEDIDA EM QUE PERMITIDO PELA LEI APLICÁVEL, A CA FORNECE ESTA DOCUMENTAÇÃO "NO ESTADO EM QUE SE ENCONTRA", SEM NENHUM TIPO DE GARANTIA, INCLUINDO, ENTRE OUTROS, QUAISQUER GARANTIAS IMPLÍCITAS DE COMERCIABILIDADE, ADEQUAÇÃO A UM DETERMINADO FIM OU NÃO VIOLAÇÃO. EM NENHUMA OCASIÃO, A CA SERÁ RESPONSÁVEL PERANTE O USUÁRIO OU TERCEIROS POR QUAISQUER PERDAS OU DANOS, DIRETOS OU INDIRETOS, RESULTANTES DO USO DA DOCUMENTAÇÃO, INCLUINDO, ENTRE OUTROS, LUCROS CESSANTES, PERDA DE INVESTIMENTO, INTERRUPÇÃO DOS NEGÓCIOS, FUNDO DE COMÉRCIO OU PERDA DE DADOS, MESMO QUE A CA TENHA SIDO EXPRESSAMENTE ADVERTIDA SOBRE A POSSIBILIDADE DE TAIS PERDAS E DANOS.

O uso de qualquer produto de software mencionado na Documentação é regido pelo contrato de licença aplicável, sendo que tal contrato de licença não é modificado de nenhum modo pelos termos deste aviso.

#### O fabricante desta Documentação é a CA.

Fornecida com "Direitos restritos". O uso, duplicação ou divulgação pelo governo dos Estados Unidos está sujeita às restrições descritas no FAR, seções 12.212, 52.227-14 e 52.227-19(c)(1) - (2) e DFARS, seção 252.227-7014(b)(3), conforme aplicável, ou sucessores.

Copyright © 2012 CA. Todos os direitos reservados. Todas as marcas comerciais, nomes de marcas, marcas de serviço e logotipos aqui mencionados pertencem às suas respectivas empresas.

# **Referências a produtos da CA Technologies**

Este conjunto de documentações faz referência às seguintes marcas e produtos da CA Technologies:

- CA Agile Vision™
- CA Product Vision
- CA Clarity PPM
- CA Software Change Manager

# **Entrar em contato com o Suporte técnico**

Para assistência técnica online e uma lista completa dos locais, principais horários de atendimento e números de telefone, entre em contato com o Suporte técnico pelo endereço [http://www.ca.com/worldwide.](http://www.ca.com/worldwide)

# **Índice**

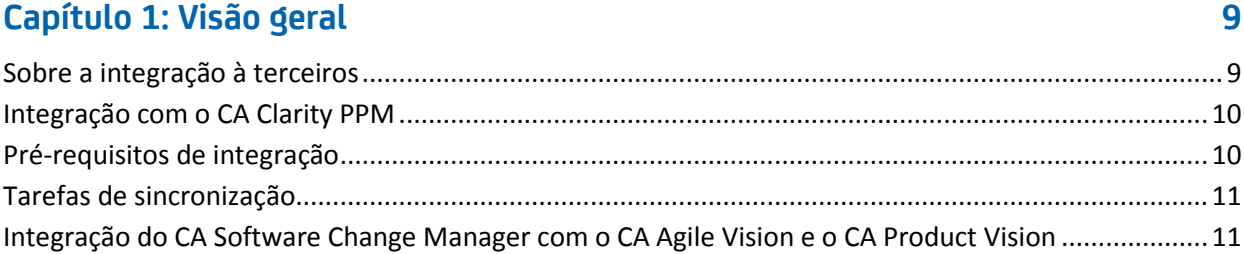

## **[Capítulo 2: Integração do CA Clarity PPM ao Agile Vision](#page-12-0) 13**

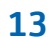

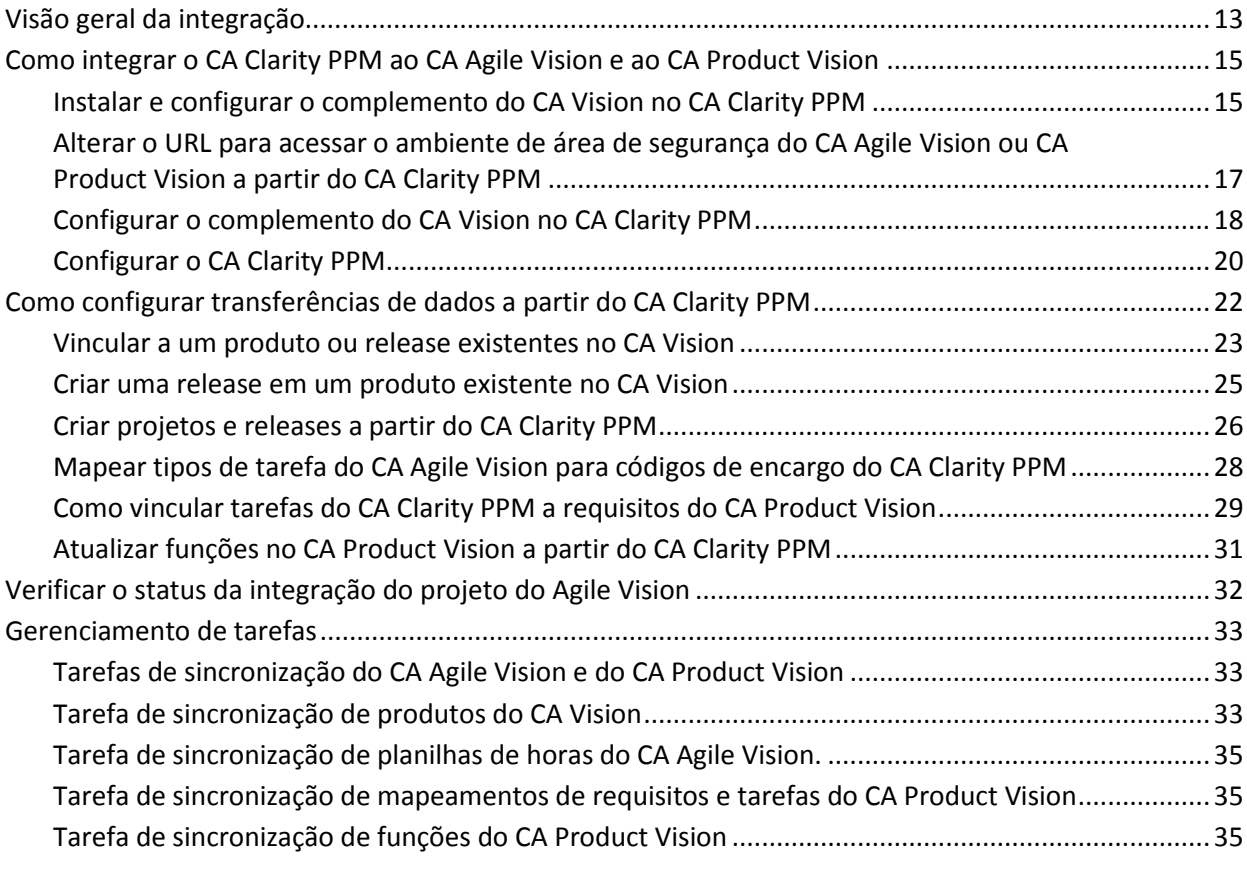

## **[Capítulo 3: Integração do JIRA e do CA Agile Vision](#page-36-0) 37**

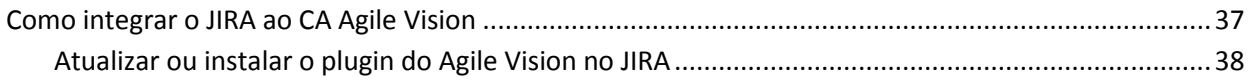

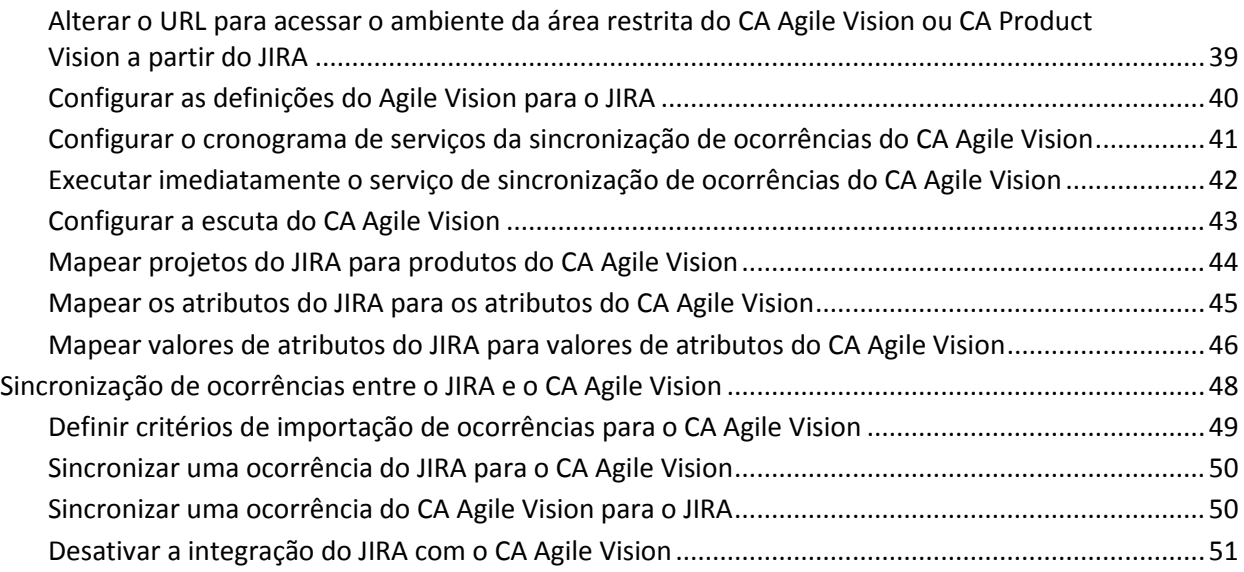

## **[Capítulo 4: Integração do Quality Center com o CA Agile Vision](#page-52-0) 53**

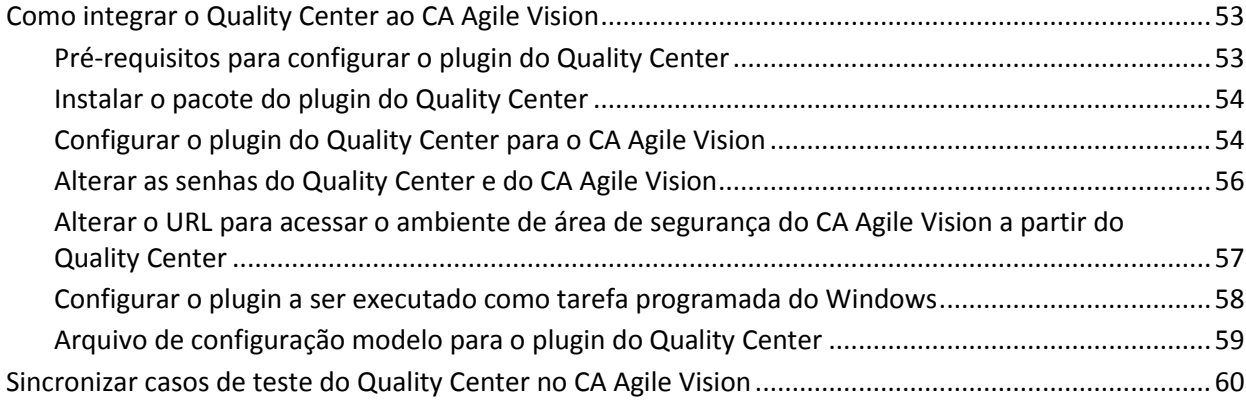

## **[Apêndice A: Mapeamento de campos do CA Clarity PPM para o CA Agile](#page-60-0)  [Vision e o CA Product Vision](#page-60-0) 61**

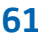

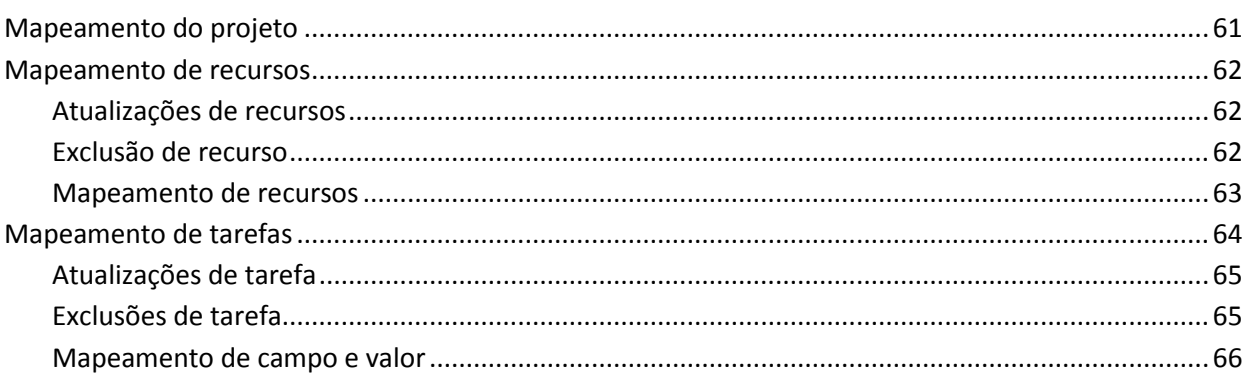

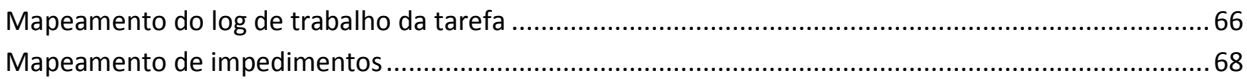

# <span id="page-8-0"></span>**Capítulo 1: Visão geral**

Esta seção contém os seguintes tópicos:

[Sobre a integração à terceiros](#page-8-1) (na página 9) [Integração com o CA Clarity PPM](#page-9-0) (na página 10) Pré-[requisitos de integração](#page-9-1) (na página 10) Tarefas de [sincronização](#page-10-0) (na página 11) [Integração do CA Software Change Manager com o CA Agile Vision e o CA](#page-10-1)  [Product Vision](#page-10-1) (na página 11)

# <span id="page-8-1"></span>**Sobre a integração à terceiros**

Você pode configurar o CA Agile Vision e o CA Product Vision para que se integrem aos seguintes produtos da CA:

- CA Clarity PPM: é possível criar e gerenciar requisitos em um ambiente ágil, ao mesmo tempo em que se segue o processo tradicional de controle do projeto.
- CA Software Change Manager: é possível exibir detalhes sobre os pacotes do CA Software Change Manager e informações sobre o histórico do pacote.

Além disso, é possível integrar o CA Agile Vision aos seguintes produtos complementares de terceiros.

- JIRA. Gerencie histórias e ocorrências de um único local. Controle as ocorrências no backlog e crie relatórios de tais ocorrências para cada história de usuário.
- HP Quality Center (Quality Center). Rastreie a qualidade do produto diretamente a partir de cada história de usuário.

**Melhores práticas**: para cada complemento, execute as seguintes tarefas para impedir sessões inválidas:

- Crie contas de administrador de sistema ou superusuário separadas por complemento.
- Execute as tarefas de sincronização para cada complemento em momentos diferentes.
- Se não for possível criar uma conta de administrador de sistema separada por complemento, execute as tarefas de sincronização em momentos diferentes. Não as sobreponha.

# <span id="page-9-0"></span>**Integração com o CA Clarity PPM**

É possível integrar o CA Agile Vision e o CA Product Vision a projetos do CA Clarity PPM. É necessário obter licenças para o CA Agile Vision Enterprise Edition e o CA Product Vision. Usando essa integração, os proprietários do produto podem criar e gerenciar requisitos em um ambiente Agile, seguindo, ao mesmo tempo, o processo tradicional de administração de projeto.

A integração inclui os seguintes recursos:

- Criar e gerenciar produtos e usuários do CA Agile Vision a partir do CA Clarity PPM.
- Associar requisitos do CA Product Vision a tarefas do CA Clarity PPM.
- Criar a EAP (Estrutura Analítica do Projeto) do CA Clarity PPM a partir de sprints, histórias de usuário e tarefas do Agile.
- Preencher automaticamente as planilhas de horas do CA Clarity PPM usando os logs de trabalho de tarefa do CA Agile Vision.
- Fazer download de funções do CA Clarity PPM para uso no CA Product Vision.
- As tarefas de sincronização podem ser executadas em segundo plano em intervalos predefinidos para transferir informações entre o CA Agile Vision, o CA Product Vision e o CA Clarity PPM.

# <span id="page-9-1"></span>**Pré-requisitos de integração**

É preciso ter as seguintes licenças para integrar o CA Clarity PPM com o CA Agile Vision, o CA Product Vision ou o CA Agile Vision e o CA Product Vision:

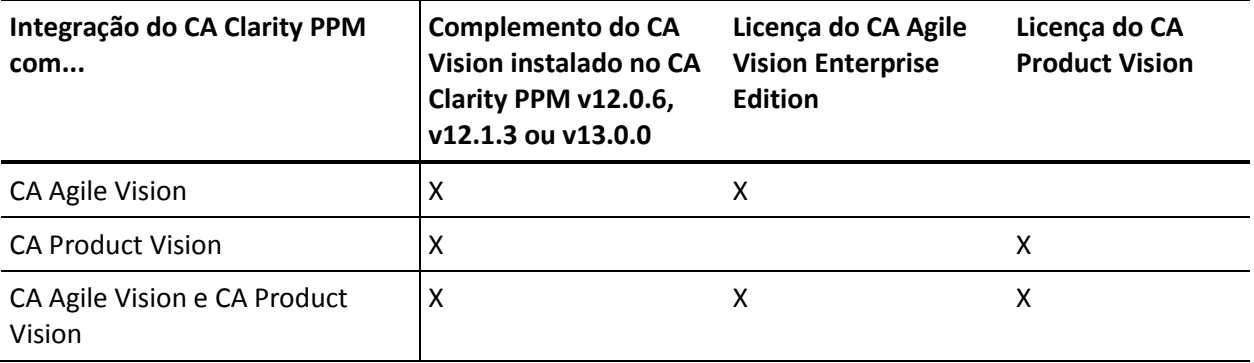

# <span id="page-10-0"></span>**Tarefas de sincronização**

As tarefas de sincronização abaixo, disponíveis no CA Clarity PPM, são executadas em segundo plano em intervalos predefinidos para transferir informações entre o CA Clarity PPM, o CA Agile Vision e o CA Product Vision.

- Tarefa de sincronização de projeto do CA Vision. Esta tarefa sincroniza informações de projetos e recursos do CA Clarity PPM para o CA Agile Vision e o CA Product Vision. Além disso, ela usa sprints, histórias de usuário e tarefas do CA Agile Vision para criar a estrutura analítica do projeto no CA Clarity PPM.
- Tarefa de sincronização de planilha de horas do CA Agile Vision. Esta tarefa usa logs de trabalho de tarefa no CA Agile Vision para preencher as planilhas de horas para os recursos correspondentes no CA Clarity PPM.
- Tarefa Requirement and Task Mapping Sync do CA Product Vision. Esta tarefa sincroniza informações de requisitos do CA Product Vision e tarefas do CA Clarity PPM para as releases relevantes.
- Tarefa de sincronização de funções do CA Product Vision. Essa tarefa faz download de funções do CA Clarity PPM para o CA Product Vision.

# <span id="page-10-1"></span>**Integração do CA Software Change Manager com o CA Agile Vision e o CA Product Vision**

Você pode integrar o CA Agile Vision e o CA Product Vision ao CA Software Change Manager Versão 12.1.03 ou superior para exibir informações sobre pacotes associados a histórias de usuário, ocorrências e requisitos.

Para configurar a integração, o administrador do sistema completa as seguintes etapas:

- O administrador do sistema configura o CA Software Change Manager para trabalhar com o CA Agile Vision e o CA Product Vision. Para saber mais sobre como configurar o CA Software Change Manager, consulte o *Guia de Administração do CA Software Change Manager*, disponível no Suporte da CA.
- O administrador do sistema ativa o CA Software Change Manager a partir da página de configuração global, encontrada no menu Administração do CA Vision. Para obter mais informações sobre como ativar o CA Software Change Manager, consulte o *Guia de Administração do CA Agile Vision e do CA Product Vision*.

# <span id="page-12-0"></span>**Capítulo 2: Integração do CA Clarity PPM ao Agile Vision**

Esta seção contém os seguintes tópicos:

[Visão geral da integração](#page-12-1) (na página 13) [Como integrar o CA Clarity PPM ao CA Agile Vision e ao CA Product Vision](#page-14-0) (na página 15) [Como configurar transferências de dados a partir do CA Clarity PPM](#page-21-0) (na página 22) Verificar o status da integr[ação do projeto do Agile Vision](#page-31-0) (na página 32) [Gerenciamento de tarefas](#page-32-0) (na página 33)

# <span id="page-12-1"></span>**Visão geral da integração**

Quando CA Vision é mencionado neste documento, ele se refere à família de produtos CA Vision (CA Agile Vision ou CA Product Vision). A terminologia do CA Clarity PPM e do CA Agile Vision e CA Product Vision varia ligeiramente em relação ao mesmo objeto. Um *projeto* no CA Clarity PPM é conhecido como uma *release* no CA Agile Vision e no CA Product Vision.

Antes de compartilhar informações, é preciso associar um projeto do CA Clarity PPM ao CA Vision. Após estabelecer a associação, a subpágina do CA Vision no CA Clarity PPM torna-se disponível para especificar detalhes do produto e da release no CA Agile Vision ou CA Product Vision.

Se você excluir um projeto do CA Clarity PPM associado, não será possível vincular outro projeto à mesma release do CA Agile Vision ou do CA Product Vision. É possível vincular um novo projeto do CA Clarity PPM a outra release, e mover os detalhes (histórias de usuário, tarefas ou requisitos) para a release recém-vinculada.

Quando a integração tiver sido concluída, as tarefas executadas no CA Clarity PPM atualizam e sincronizam informações no CA Clarity PPM, CA Agile Vision e CA Product Vision. As tarefas executadas dependem das informações que estiverem sendo atualizadas. É possível configurar as tarefas para execução periódica ou executá-las manualmente a partir do CA Clarity PPM, conforme necessário. Para obter mais informações sobre tarefas para essa integração, consulte o tópico [Gerenciamento de tarefas](#page-32-0) (na página 33).

Para obter uma lista completa dos campos atualizados entre o CA Clarity PPM, o CA Agile Vision e o CA Product Vision, consulte o tópico [Mapeamento de](#page-60-0)  [campos do CA Clarity PPM para o CA Agile Vision e o CA Product Vision](#page-60-0) (na página 61).

# <span id="page-14-0"></span>**Como integrar o CA Clarity PPM ao CA Agile Vision e ao CA Product Vision**

As etapas a seguir mostram o processo detalhado para integrar o CA Clarity PPM ao CA Product Vision e ao CA Agile Vision. As etapas são as mesmas, não importando se está integrando o CA Clarity PPM ao CA Agile Vision, ao CA Product Vision ou a ambos.

## Administrador:

- 1. [Faz download e extrai o complemento do Agile Vision.](#page-14-1) (na página 15) Consulte o *Guia de Implementação do CA Agile Vision* para obter mais informações sobre como fazer download e extrair os complementos.
- 2. Interrompe os serviços de aplicativo (app) e de segundo plano (bg) do CA [Clarity PPM.](#page-14-1) (na página 15)

Consulte o *Guia de Instalação* do CA Clarity PPM para obter mais informações.

- 3. [Instala o complemento do CA Vision.](#page-14-1) (na página 15)
- 4. [Configura o complemento do CA Vision e reinicia os serviços de aplicativo e](#page-17-0)  [de segundo plano do Clarity.](#page-17-0) (na página 18)

Consulte o *Guia de Instalação* do CA Clarity PPM para obter mais informações.

5. Aplica o complemento.

Consulte o *Guia de Instalação do CA Clarity PPM para obter mais informações*.

6. [Configura o CA Clarity PPM](#page-19-0) (na página 20).

Gerente de projeto:

- 1. [Configura as transferências de dados.](#page-21-0) (na página 22)
- 2. [Analisa o status da integração no CA Clarity PPM](#page-31-0) (na página 32).

## <span id="page-14-1"></span>**Instalar e configurar o complemento do CA Vision no CA Clarity PPM**

Para instalar o complemento do CA Vision, faça o download e extraia o arquivo do complemento, interrompa os serviços do CA Clarity PPM e, em seguida, instale o complemento.

## **Fazer download e extrair o complemento**

Vá para [support.ca.com](http://www.ca.com/worldwide) e faça download da imagem .iso para o seu computador ou para um local acessível da rede.

#### **Siga estas etapas:**

- 1. Faça download e descompacte o arquivo GEN06141215E.zip disponível em support.ca.com.
- 2. Faça download do arquivo wsc\_java15.jar pelo URL: http://sfdcwsc.googlecode.com/files/wsc\_java15.jar
- 3. Copie o arquivo wsc\_java15.jar para o <*diretório de instalação do Clarity*>/lib no servidor de aplicativos do CA Clarity no qual planeja concluir o processo de instalação.
- 4. Copie o arquivo avee.1.5.0.0158.jar para o <*diretório de instalação do Clarity*>/lib no servidor de aplicativos do CA Clarity.

O arquivo .jar inclui os seguintes arquivos:

O script de instalação iX do arquivo .jar.

#### **install.bat**

O script de instalação do Windows.

#### **install.xml**

O script de instalação do Ant inclui os seguintes arquivos:

## **install.sh**

O script de instalação do UNIX.

#### **package**

O diretório de arquivos atualizados.

#### **tools**

O diretório de arquivos de suporte.

## **Interromper os serviços do CA Clarity PPM**

## **Siga estas etapas:**

- 1. Efetue logon na Administração do sistema do Clarity (NSA).
- 2. Interrompa o aplicativo CA Clarity PPM e os serviços de segundo plano.

## **Instalar o complemento**

Para instalar o complemento para atualizar para objetos, relatórios e banco de dados.

**Importante:** faça o backup da instalação do CA Clarity PPM antes de instalar esse complemento, para que seja possível restaurar a versão anterior do aplicativo, se necessário. Ao instalar um complemento, é possível substituir suas visualizações personalizadas para objetos CA Clarity PPM prontos para uso, como os projetos. Caso sua organização tenha exibições personalizadas, tenha o cuidado de considerar a instalação em um ambiente de teste antes de instalar o complemento no ambiente de produção. Após ter instalado o complemento, você não poderá desinstalá-lo.

## **Siga estas etapas:**

- 1. Abra uma janela de prompt de comando no diretório onde você extraiu os arquivos .jar e execute o seguinte comando: instalação
- 2. Pressione Enter.
- 3. Siga as instruções na tela para concluir a instalação do complemento.

## <span id="page-16-0"></span>**Alterar o URL para acessar o ambiente de área de segurança do CA Agile Vision ou CA Product Vision a partir do CA Clarity PPM**

Depois de instalar o complemento do CA Vision e antes de iniciar os serviços em segundo plano, é possível editar o URL que o CA Clarity PPM usa para acessar o Salesforce.com. O URL padrão aponta para o ambiente normal. É possível criar um ambiente de área restrita para o CA Agile Vision ou o CA Product Vision e alterar o URL para permitir que o complemento acesse o ambiente de área restrita.

**Observação**: altere o URL apenas se desejar acessar um ambiente de área de segurança do CA Vision. Execute esta etapa apenas se você tiver configurado um ambiente de área restrita.

Para obter mais informações, consulte a seção *Help & Training* do Salesforce.com.

## **Siga estas etapas:**

- 1. Abra as Configurações de administração do Vision na Ferramenta de administração do CA Clarity PPM.
- 2. Digite o URL para o ambiente da área restrita no campo URL do ambiente do CA Vision.
- 3. Clique em Salvar.

**Importante:** se você está atualizando a versão anterior E usando o URL do servidor de área restrita, atualize o URL da área restrita na página Configurações de administração do Vision.

## <span id="page-17-0"></span>**Configurar o complemento do CA Vision no CA Clarity PPM**

Após instalar e, opcionalmente, alterar o URL para um ambiente de área restrita, é possível configurar o complemento do CA Vision no CA Clarity PPM.

## **Siga estas etapas:**

- 1. Efetue logon na Administração do sistema do Clarity (NSA).
- 2. Reinicie o aplicativo CA Clarity PPM e os serviços em segundo plano.
- 3. Efetue logon no aplicativo CA Clarity PPM e acesse a Ferramenta de administração.
- 4. Selecione objetos no menu do CA Clarity Studio.
- 5. Filtre usando o nome de objeto do projeto.

A lista de objetos é exibida.

- 6. Clique no objeto do projeto para abri-lo.
- 7. Clique em Exibições no menu de conteúdo. Clique no link Layout: Editar para a exibição das propriedades do projeto.

O layout da propriedade é exibido.

- 8. Expanda as propriedades do projeto do CA Vision e, em seguida, expanda a seção Status de integração.
- 9. Clique no ícone Propriedades e layout para a seção Status de integração. As propriedades da seção são exibidas.
- 10. Clique em Enviar.

O layout da propriedade é exibido.

11. Clique em Voltar.

A exibição da definição de objeto será aberta.

12. Clique em Publicar para publicar a exibição.

É exibido um prompt de confirmação.

Clique em Sim para confirmar a publicação da exibição.

- 13. Reprograme as seguintes tarefas para execução nos níveis predefinidos:
	- Sincronização de produto do CA Vision
	- Sincronização de log de trabalho do Agile Vision
	- Sincronização de mapeamento de requisito e tarefa do Product Vision
	- Sincronização de funções do Product Vision
- 14. Selecione Processos no menu Administração de dados.

A lista de processos disponíveis é exibida.

- 15. Clique para abrir os seguintes processos e, em seguida, clique em Validação no menu de conteúdo:
	- Bloqueio de campos do AV
	- Criar tarefa mapeada do Product Vision
	- Preencher tipos de tarefa do Agile Vision
	- Informações sobre projetos e tarefas para sincronização do Product Vision
- 16. Selecione todos os objetos de validação e clique em Validar tudo e ativar.

Quando a validação for concluída, o status dos objetos mudará para Validado, e o modo mudará para Ativo.

17. Reinicie o aplicativo e os serviços bg do Clarity.

## <span id="page-19-0"></span>**Configurar o CA Clarity PPM**

O procedimento a seguir descreve como configurar o CA Clarity PPM para ser vinculado ao CA Agile Vision ou CA Product Vision.

## **Siga estas etapas:**

- 1. Efetue logon no CA Clarity PPM e acesse o Menu de ferramentas de administração.
- 2. Selecione Configurar no menu Configurações gerais do CA Vision.

A página de configurações administrativas é exibida.

3. Preencha os seguintes campos na seção Login Info do CA Vision:

## **Nome de usuário**

Define o nome de usuário usado para efetuar logon no CA Agile Vision com privilégios de administrador do sistema.

## **Senha**

Define a senha para efetuar logon no Agile Vision com privilégios de administrador do sistema.

## **Token de segurança**

Define o token de segurança usado para identificação do servidor em caso de falha de logon ou se o servidor do CA Clarity PPM estiver sendo executado a partir de uma rede não confiável. É possível recuperar esse token pelo Salesforce.com na página Personal Setup. Para obter mais informações, consulte a Ajuda Online do Salesforce.com.

## **URL do ambiente do CA Vision**

Especifica o URL que o CA Clarity PPM utiliza para acessar o ambiente da área restrita ou de produção do CA Agile Vision ou CA Product Vision.

## **URL do CA Vision**

Especifica o URL que o CA Clarity PPM utiliza para acessar a lista de requisitos do CA Product Vision.

4. Preencha os seguintes campos na seção Proxy Server Info do CA Vision:

## **Nome do host**

Define o nome de host do servidor proxy.

## **Porta**

Define a porta do servidor proxy.

## **Nome de usuário**

Define o nome de usuário do servidor proxy.

## **Senha**

Define a senha do servidor proxy.

5. Clique em Save.

# <span id="page-21-0"></span>**Como configurar transferências de dados a partir do CA Clarity PPM**

Para configurar transferências de dados, é preciso especificar os detalhes do produto do CA Agile Vision ou CA Product Vision em um projeto do CA Clarity PPM que você tenha associado. As tarefas a seguir mostram como configurar as transferências de dados:

- [Criar um projeto ou uma release a partir do CA Clarity PPM](#page-25-0) (na página 26).
- Vincular a um produto e a uma release existentes no CA Agile Vision ou CA [Product Vision a partir do CA Clarity PPM.](#page-22-0) (na página 23)
- [Criar uma release em um produto existente a partir do CA Clarity PPM](#page-24-0) (na página 25).
- Mapear tipos de tarefa do CA Agile Vision para códigos de encargo do CA [Clarity PPM](#page-27-0) (na página 28).
- [Vincular tarefas do CA Clarity PPM a requisitos do CA Product Vision](#page-29-0) (na página 30).
- [Atualizar funções no CA Product Vision a partir do CA Clarity PPM](#page-30-0) (na página 31)

Aplicam-se as regras abaixo ao vincular projetos entre o CA Clarity PPM e o CA Agile Vision ou CA Product Vision:

- Se você especificar uma ID de produto e um nome de release, mas deixar a ID da release em branco, uma nova release é criada para o produto especificado.
- Se especificar IDs e nomes tanto para o produto quanto para a release, os nomes são ignorados, e as IDs são usadas para vinculação a um produto existente.
- A descrição de projeto do CA Clarity PPM é adicionada como descrição ao produto ou à release durante a criação de um produto ou uma release. Um superusuário pode alterar essa descrição e evitar que seja substituída pela do CA Clarity PPM.
- Se você deixar todos os campos em branco, ocorre uma falha na tarefa de sincronização, e nada é criado ou vinculado no CA Agile Vision.

**Melhores práticas:** para vincular um projeto do CA Clarity PPM ao CA Agile Vision ou CA Product Vision, verifique os seguintes pré-requisitos:

- A opção de criação automática de tarefas de esforço está desativada.
- Não há tarefas no momento no projeto do CA Clarity PPM.

## <span id="page-22-0"></span>**Vincular a um produto ou release existentes no CA Vision**

Vincular a uma release existente no CA Vision especificando a ID do produto e a ID da release em um projeto do CA Clarity PPM. É possível criar um vínculo para uma release de produto ou uma release principal. Crie um vínculo para uma release principal para ver todas as histórias de usuários e tarefas atribuídas à release principal no CA Clarity PPM.

## **Siga estas etapas:**

1. No CA Clarity PPM, abra o projeto que deseja associar a um produto do CA Vision.

As propriedades do projeto são exibidas.

- 2. Marque a caixa de seleção Linked to CA Vision e clique em Salvar.
- 3. Clique em CA Vision no menu de conteúdo.

A página de propriedades do CA Vision é exibida.

4. Preencha os seguintes campos:

## **ID da release principal do CA Vision**

Define a ID da release de uma release principal existente. Esse valor é usado para vincular o projeto a uma release principal existente no CA Agile Vision ou CA Product Vision. Se o link é estabelecido com êxito, esse campo é apenas para exibição.

**Origem**: campo ID da release principal na página Detalhes da release principal no CA Agile Vision ou CA Product Vision.

**Observação:** deixe este campo em branco, caso esteja vinculando a uma release de produto em vez de a uma release principal.

## **ID do produto do CA Vision**

Define a ID do produto para um produto existente no CA Agile Vision ou CA Product Vision. Esse valor é usado para vincular um projeto do CA Clarity PPM a um produto existente. Se o link é estabelecido com êxito, esse campo é apenas para exibição.

**Origem**: campo ID do produto na página Detalhes do produto no CA Agile Vision ou CA Product Vision.

## **ID da release do CA Vision**

Define a ID da release para uma release existente no CA Agile Vision ou CA Product Vision. Esse valor é usado para vincular um projeto do CA Clarity PPM a uma release existente. Se o link é estabelecido com êxito, esse campo é apenas para exibição.

**Origem**: campo ID da release na página Detalhes da release no CA Agile Vision ou CA Product Vision.

**Observação**: deixe os campos Nome do produto, Nome da release e Prefixo do produto do CA Vision em branco.

5. Envie as alterações.

Após a execução da tarefa Product Sync do CA Vision, os campos a seguir são preenchidos automaticamente no CA Clarity PPM:

## **Nome do produto do CA Vision**

Exibe o nome do produto. Esse valor é preenchido automaticamente a partir do CA Agile Vision ou CA Product Vision.

**Origem**: campo Nome do produto na página Detalhes do produto no CA Agile Vision ou CA Product Vision.

## **Nome da release do CA Vision**

Exibe o nome da release do Agile Vision. Esse valor é preenchido automaticamente pelo CA Agile Vision.

**Origem**: o campo Nome da release na página Detalhes da release no CA Agile Vision.

## **Prefixo do produto**

Exibe o prefixo exclusivo para as histórias de usuário e tarefas no produto do Agile Vision.

**Origem**: campo Prefixo do produto na página Detalhes do produto no Agile Vision.

## <span id="page-24-0"></span>**Criar uma release em um produto existente no CA Vision**

Crie uma release em um produto existente no CA Agile Vision ou no CA Product Vision especificando a ID do produto e o nome da release no projeto do CA Clarity PPM.

Deixe indefinidos os valores referentes à ID da release, ao nome do produto e ao prefixo do produto.

## **Siga estas etapas:**

1. No CA Clarity PPM, abra o projeto e associe-o ao CA Vision marcando a caixa de seleção *Linked to CA Vision* e clique em Salvar.

As propriedades do projeto são exibidas.

2. Clique em CA Vision no menu de conteúdo.

A página de propriedades do CA Vision é exibida.

3. Preencha os seguintes campos:

#### **ID do produto do CA Vision**

Define a ID do produto para um produto existente no CA Agile Vision ou CA Product Vision. Esse valor é usado para vincular um projeto do CA Clarity PPM a um produto existente. Se o link é estabelecido com êxito, esse campo é apenas para exibição.

**Origem**: campo ID do produto na página Detalhes do produto no CA Agile Vision ou CA Product Vision.

#### **Nome da release do CA Vision**

Define o nome da release do CA Agile Vision a ser criada.

**Observação**: deixe os campos ID da release, Nome do produto e Prefixo do produto do CA Vision em branco.

4. Envie as alterações.

Após a execução da tarefa Product Sync do CA Vision, os campos a seguir são preenchidos automaticamente no CA Clarity PPM:

## **ID da release do CA Vision**

Exibe a ID da release do CA Agile Vision ou CA Product Vision. Esse valor é preenchido automaticamente a partir do CA Agile Vision ou CA Product Vision.

**Origem**: campo ID da release na página Detalhes da release no CA Agile Vision ou CA Product Vision.

## **Nome do produto do CA Vision**

Exibe o nome do produto. Esse valor é preenchido automaticamente a partir do CA Agile Vision ou CA Product Vision.

**Origem**: campo Nome do produto na página Detalhes do produto no CA Agile Vision ou CA Product Vision.

## **Prefixo do produto**

Exibe o prefixo exclusivo atribuído ao produto no CA Agile Vision ou CA Product Vision.

**Origem**: campo Prefixo do produto na página Detalhes do produto no CA Agile Vision ou CA Product Vision.

## <span id="page-25-0"></span>**Criar projetos e releases a partir do CA Clarity PPM**

Crie um projeto no CA Clarity PPM e uma release no CA Agile Vision ou CA Product Vision especificando o nome do produto e o nome da release no projeto do CA Clarity PPM.

## **Siga estas etapas:**

- 1. Efetue logon no CA Clarity PPM.
- 2. Selecione Projetos no menu Gestão de portfólio.

A página de lista Projetos é exibida.

3. Clique em Novo para criar um projeto, preencha os campos necessários e clique em Salvar.

A página Propriedades é exibida.

4. Marque a caixa de seleção Link to CA Vision e clique em Salvar.

Duas opções do CA Vision tornam-se disponíveis no menu de conteúdo.

5. Clique em CA Vision no menu de conteúdo.

A página de propriedades do CA Vision é exibida.

6. Preencha os seguintes campos:

## **Nome do produto do CA Vision**

Define o nome do produto do CA Vision a ser criado.

## **Nome da release do CA Vision**

Define o nome da release do CA Vision a ser criada.

## **Prefixo do produto**

Define um prefixo exclusivo para adicionar ao nome do produto para tarefas e histórias de usuário. Não é possível mudar o prefixo após a criação do produto.

## **Limite:** 6 caracteres

**Observação**: mantenha os campos ID do produto e ID da release do CA Vision em branco.

7. Envie as alterações.

Após a execução da tarefa de sincronização do projeto do CA Vision, os campos a seguir são preenchidos automaticamente no CA Clarity PPM. O novo produto e release são criados no CA Agile Vision e/ou CA Product Vision:

## **ID do produto do CA Vision**

Exibe a ID do produto no CA Vision. Esse valor é preenchido automaticamente a partir do CA Agile Vision ou CA Product Vision.

**Origem**: campo ID do produto na página Detalhes do produto no CA Agile Vision ou CA Product Vision.

## **ID da release do CA Vision**

Exibe a ID da release no CA Vision. Esse valor é preenchido automaticamente a partir do CA Agile Vision ou CA Product Vision.

**Origem**: campo ID da release na página Detalhes da release no CA Agile Vision ou CA Product Vision.

## <span id="page-27-0"></span>**Mapear tipos de tarefa do CA Agile Vision para códigos de encargo do CA Clarity PPM**

Se você atribuiu códigos de encargo às tarefas do seu projeto no CA Clarity PPM, é possível mapear tais códigos para tipos de tarefa do CA Agile Vision. Mapear os tipos de tarefa para códigos de encargo permite atribuir códigos de encargo apropriados a horas trabalhadas nas tarefas vinculadas.

O gerente de projeto deve ter os seguintes direitos de acesso globais e a instâncias. Os direitos de acesso permitem que o gerente de projeto mapeie tipos de tarefa para códigos de encargo e execute o processo Preencher tipos de tarefa do CA Agile Vision:

- *Mapeamento de código de encargo e tipo de tarefa - Criar*
- *Mapeamento de código de encargo e tipo de tarefa - Editar tudo*
- *Processo - Iniciar*

## **Melhores práticas:**

Se você excluir mapeamentos de código de encargo acidentalmente, execute o processo Populate CA Agile Vision Task Types manualmente para recuperar os mapeamentos excluídos.

Para obter mais informações, consulte o *Guia de Administração* do CA Clarity PPM.

■ É possível mapear um tipo de tarefa para apenas um código de encargo. Se nenhum tipo de tarefa estiver definido para uma tarefa no CA Agile Vision, é possível atribuir a ela o código de encargo Padrão no CA Clarity PPM.

## **Siga estas etapas:**

1. No CA Clarity PPM, abra o projeto vinculado.

As propriedades do projeto são exibidas.

2. Clique em CA Vision Task Type Mapping no menu de conteúdo.

A página de mapeamento de código de encargo e tipo de tarefa do CA Vision é exibida.

3. Clique em Novo.

A página para criação de mapeamentos é exibida.

4. Preencha os campos a seguir e envie:

### **Tipo de tarefa**

Define o tipo de tarefa do CA Agile Vision para uma tarefa.

#### **Código de encargo**

Define o código de encargo do CA Clarity PPM para a mesma tarefa.

## <span id="page-28-0"></span>**Como vincular tarefas do CA Clarity PPM a requisitos do CA Product Vision**

Os requisitos do CA Product Vision são mapeados com as tarefas do CA Clarity PPM. Para vincular tarefas com requisitos, execute as seguintes etapas:

- 1. [Verificação de pré](#page-28-1)-requisitos (na página 29)
- 2. [Verificação dos direitos de acesso do CA Clarity PPM](#page-29-1) (na página 30)
- 3. [Vincular tarefas do CA Clarity PPM a requisitos do CA Product Vision](#page-29-0) (na página 30).

## <span id="page-28-1"></span>**Verificação de pré-requisitos**

Os requisitos do CA Product Vision que desejar vincular devem estar disponíveis para o CA Clarity PPM para seleção.

Verifique se a *tarefa Product Sync do CA Vision* foi executado desde a última vez em que foram adicionados mais requisitos.

## <span id="page-29-1"></span>**Verificação dos direitos de acesso do CA Clarity PPM**

É necessário ter os seguintes direitos de acesso do CA Clarity PPM:

- *Tarefa mapeada - Criar*
- *Tarefa mapeada - Editar tudo*
- *Requisito do CA Product Vision - Criar*
- *Requisito do CA Product Vision - Editar tudo*
- *Mapeamento de requisitos e tarefas - Criar*
- *Mapeamento de requisitos e tarefas - Editar tudo*

## <span id="page-29-0"></span>**Vincular tarefas do CA Clarity PPM a requisitos do CA Product Vision**

É possível vincular tarefas do CA Clarity PPM com requisitos do CA Product Vision. Pode-se vincular várias tarefas a um único requisito ou vários requisitos a uma única tarefa.

## **Siga estas etapas:**

1. No CA Clarity PPM, abra o projeto vinculado.

As propriedades do projeto são exibidas.

- 2. Clique na guia Tarefas e na guia Estrutura analítica do projeto.
- 3. Localize a tarefa e clique no ícone na coluna Mapped Requirements.

A página *Mapped Task: Propriedades* é exibida com a opção Task Mapping List selecionada no menu de conteúdo.

4. Clique em Novo.

A página *Create Requirement and Task Mapping* é exibida.

- 5. Clique no ícone Procurar e selecione um requisito do CA Product Vision para mapear para a tarefa.
- 6. Clique em Salvar.

A página *Mapped Tasks: Propriedades* é exibida com o requisito listado.

**Observação**: depois que o requisito é adicionado à tarefa, a lista de requisitos deve ser preenchida com as informações do requisito do CA Product Vision. Se a lista estiver vazia, atualize a página.

- 7. Escolha uma das seguintes opções:
	- Clique em Novo para mapear outro requisito para a tarefa.
	- Clique no ícone de EAP da tarefa do requisito para retornar para a Estrutura analítica do projeto.

O CA Product Vision é atualizado com as informações sobre tarefas e requisitos vinculados na próxima vez em que a tarefa *Sincronização de mapeamento de requisitos e tarefas do CA Product Vision* for executada.

**Observação**: a tarefa de sincronização não sincroniza o número de versão do requisito e o status da versão do CA Product Vision para o CA Clarity PPM.

## <span id="page-30-0"></span>**Atualizar funções no CA Product Vision a partir do CA Clarity PPM**

É possível fazer o download de funções e hierarquias de funções do CA Clarity PPM para o CA Product Vision. Ao fazer download de funções, todas as funções no CA Clarity PPM ficam disponíveis no CA Product Vision.

Para atualizar funções no CA Product Vision a partir de funções do CA Clarity PPM, execute a tarefa CA Product Vision Role Sync.

# <span id="page-31-0"></span>**Verificar o status da integração do projeto do Agile Vision**

Verificar o status da integração na página de propriedades do CA Agile Vision depois de vincular um projeto do CA Clarity PPM ao CA Agile Vision. Uma integração bem-sucedida significa que os dados estão sendo transferidos entre o CA Agile Vision e o CA Clarity PPM. Uma integração malsucedida pode significar o seguinte:

- As credenciais do Salesforce.com ou do CA Agile Vision estão incorretas na página de configurações administrativas do CA Agile Vision.
- A rede do Salesforce.com está inoperante.
- As IDs de release e produto do CA Agile Vision foram digitadas incorretamente.
- O produto do CA Agile Vision que você está tentando criar já existe.
- A release do CA Agile Vision já está vinculada a outro projeto do CA Clarity PPM.

Se alguma informação for inserida incorretamente, tente fazer a integração outra vez reinserindo os valores corretos e executando a tarefa de sincronização de produtos do CA Agile Vision.

## **Siga estas etapas:**

1. No CA Clarity PPM, abra o projeto e clique em CA Vision, no menu de conteúdo.

A página de propriedades do CA Vision é exibida.

2. Analise as informações nos seguintes campos:

## **Status da sincronização**

Exibe o status da tarefa de sincronização de projeto do CA Vision como bem-sucedida, pendente ou com falha.

## **Informações detalhadas sobre a sincronização**

Exibe os detalhes do status da rotina como data e hora da última execução. Se a rotina falhou, exibe os detalhes dos erros encontrados.

# <span id="page-32-1"></span>**Gerenciamento de tarefas**

## <span id="page-32-0"></span>**Tarefas de sincronização do CA Agile Vision e do CA Product Vision**

Quando você instala o complemento do CA Clarity Agile Enterprise, as tarefas a seguir se tornam disponíveis e ativas no CA Clarity PPM:

- Sincronização de projetos do CA Agile Vision
- Sincronização de planilhas de horas do CA Agile Vision
- Sincronização de mapeamento de requisitos e tarefas do CA Product Vision
- Sincronização de funções do CA Product Vision

Por padrão, essas tarefas são agendadas para serem executadas automaticamente em intervalos predefinidos (todos os dias às 9h00). É possível modificar os cronogramas padrão dessas tarefas para atender às necessidades da sua empresa. Também é possível executar as tarefas imediatamente para mover dados do CA Agile Vision para o CA Clarity PPM.

Consulte o *Guia de Administração do CA Clarity PPM* para obter informações sobre como agendar e executar tarefas do CA Clarity PPM.

As tarefas de sincronização do CA Agile Vision não podem ser executadas ao mesmo tempo em que as seguintes tarefas do CA Clarity PPM:

- Registrar planilhas de horas
- Executar fatias de tempo
- Atualizar totais de valor agregado
- Atualizar história de valor agregado

## <span id="page-32-2"></span>**Tarefa de sincronização de produtos do CA Vision**

A tarefa de sincronização de produtos do CA Vision sincroniza o seguinte:

- Projetos e recursos do CA Clarity PPM para o CA Agile Vision.
- Tarefas do CA Agile Vision para o CA Clarity PPM.

## **Detalhes da sincronização de produtos**

No CA Clarity PPM, a tarefa preenche os seguintes campos na subpágina do CA Vision:

- Nome do produto do CA Vision
- Nome da release do CA Vision

No CA Agile Vision, a tarefa substitui a data de início e a data da release pelas datas de início e término do projeto do CA Clarity PPM.

**Observação:** a tarefa de sincronização de produtos reporta um status Falha, mesmo se um projeto entre vários falhar. O status Falha notifica o administrador que existe ao menos um projeto que necessita atenção. Ele não significa necessariamente que todos os projetos falharam. Consulte a página do log da tarefa de sincronização no CA Clarity PPM para determinar quais projetos necessitam atenção e o motivo.

## **Detalhes da sincronização de recursos**

No CA Agile Vision, a tarefa cria um usuário, a menos que o recurso seja um usuário existente do Salesforce.com.

Os seguintes campos são preenchidos a partir do CA Clarity PPM:

- Nome
- **Sobrenome**
- **Email**
- Nome de usuário

## **Detalhes da sincronização de tarefas**

No CA Clarity PPM, a tarefa preenche as seguintes tarefas na EAP de tarefas de um projeto que utiliza sprints, histórias de usuário e tarefas do CA Agile Vision:

- Tarefas de resumo
- Tarefas detalhadas
- Tarefas não programadas

## <span id="page-34-0"></span>**Tarefa de sincronização de planilhas de horas do CA Agile Vision.**

A tarefa de sincronização de planilhas de horas do CA Agile Vision preenche os seguintes itens no CA Clarity PPM a partir de logs de tarefas do CA Agile Vision:

- O número real de horas de tarefas
- Horas trabalhadas e EPT para um recurso para uma determinada data em planilhas de horas.

Cada vez que a tarefa de sincronização de planilhas de horas é executada, essa tarefa substitui todas as alterações feitas nas planilhas de horas do CA Clarity PPM, contanto que a planilha de horas ainda esteja aberta.

**Melhores práticas:** depois de fazer todas as atualizações no CA Agile Vision, as alterações são atualizadas na planilha de horas do CA Clarity PPM na próxima execução da tarefa de sincronização de planilhas de horas. Não é necessário atualizar as tarefas do CA Agile Vision na planilha de horas do CA Clarity PPM.

## <span id="page-34-1"></span>**Tarefa de sincronização de mapeamentos de requisitos e tarefas do CA Product Vision**

Esta tarefa sincroniza as relações entre as tarefas de projeto do CA Clarity PPM e requisitos do CA Product Vision. O fluxo de dados do CA Clarity PPM para o CA Product Vision e também do CA Product Vision para o CA Clarity PPM.

## <span id="page-34-2"></span>**Tarefa de sincronização de funções do CA Product Vision**

Esta tarefa faz download de todas as funções definidas no CA Clarity PPM para o CA Product Vision.

A tarefa de sincronização de funções contém o seguinte parâmetro:

## **Substituir funções do CA Product Vision**

Especifica se as funções que já estão no CA Product Vision podem ser substituídas quando a tarefa é executada. Marque a caixa de seleção para substituir as funções atuais.

# <span id="page-36-0"></span>**Capítulo 3: Integração do JIRA e do CA Agile Vision**

Esta seção contém os seguintes tópicos:

[Como integrar o JIRA ao CA Agile Vision](#page-36-1) (na página 37) [Sincronização de ocorrências entre o JIRA e o CA Agile Vision](#page-47-0) (na página 48)

## <span id="page-36-1"></span>**Como integrar o JIRA ao CA Agile Vision**

Para integrar o CA Agile Vision ao JIRA, verifique se você tem ao menos uma das seguintes versões do JIRA instalada e em execução:

- 4.1.x
- $4.2.x$
- 4.3.x

Para integrar o JIRA ao CA Agile Vision, faça o seguinte:

- 1. [No servidor do JIRA, instale o plugin do CA Agile Vision](#page-37-0) (na página 38).
- 2. [Configure o JIRA para a configuração do CA Agile Vision](#page-39-0) (na página 40).
- 3. Ative o CA Agile Vision para integração com o JIRA.

Para obter mais informações, consulte a Ajuda Online do CA Agile Vision.

- 4. Execute as seguintes etapas adicionais:
	- Configurar o cronograma de serviços da sincronização de ocorrências do [CA Agile Vision](#page-40-0) (na página 41).
	- [Configurar a escuta do CA Agile Vision](#page-42-0) (na página 43)
	- [Mapear o projeto do JIRA para o projeto do CA Agile Vision](#page-43-0) (na página 44).
	- [Mapear os atributos do JIRA para os atributos do CA Agile Vision](#page-44-0) (na página 45).
	- Mapear valores de atributos do JIRA para valores de atributos do CA [Agile Vision](#page-45-0) (na página 46).

## <span id="page-37-0"></span>**Atualizar ou instalar o plugin do Agile Vision no JIRA**

Se você estiver atualizando o plugin existente do Agile Vision, remova os seguintes arquivos do diretório <diretório de instalação do JIRA>/atlassianjira/WEB-INF/lib antes de iniciar o servidor do JIRA:

- wsc\_java15.jar
- ca-agile-jira-integration-1.x.jar

Agora, execute as etapas a seguir para atualizar ou para fazer uma nova instalação do plugin do Agile Vision no JIRA.

## **Siga estas etapas:**

1. Faça download do arquivo GEN06140936E.zip disponível em support.ca.com.

O arquivo zip inclui arquivos jar.

- 2. Extraia os arquivos jar do arquivo zip.
- 3. Para JIRA 4.1.x e 4.2.x:
	- a. Desligue o JIRA e copie ca-agile-jira-integration-1.5.jar em <pasta\_principal do\_jira>/plugins/installed-plugins.
	- b. Reinicie o JIRA.

A instalação leva algum tempo para ser concluída.

- 4. Para JIRA 4.3.x
	- a. Efetue logon no JIRA como administrador.
	- b. Clique em Administration e, em System, clique em Plugins.
	- c. Clique na guia Install.
	- d. Clique em Upload Plugin e selecione ca-agile-jira-integration-1.5.jar na unidade local.

A instalação leva algum tempo para ser concluída.

**Observação:** verifique se todos os 12 módulos estão ativados. Se os módulos não estiverem ativados, desinstale o plugin e instale-o novamente.

## <span id="page-38-0"></span>**Alterar o URL para acessar o ambiente da área restrita do CA Agile Vision ou CA Product Vision a partir do JIRA**

Depois de instalar o complemento do CA Vision, é possível editar o URL que o JIRA usa para acessar Salesforce.com. O URL padrão aponta para o ambiente normal. É possível criar um ambiente da área restrita para o CA Agile Vision ou o CA Product Vision e alterar o URL para permitir que o complemento acesse o ambiente da área restrita.

**Observação**: altere o URL apenas se desejar acessar um ambiente de área de segurança do CA Vision. Execute essa tarefa apenas se você tiver criado um ambiente de área restrita.

Para obter mais informações, consulte a seção *Help & Training* do Salesforce.com.

## **Siga estas etapas:**

- 1. Pare o JIRA.
- 2. Crie um diretório temporário (por exemplo, C:\clarity\_temp).
- 3. Copie no diretório temporário o arquivo ca-agile-jira-integration-1.3.jar do diretório lib encontrado no diretório de instalação do JIRA.
- 4. Descompacte o arquivo ca-agile-jira-integration-1.3.jar como indicado a seguir:

jar -xvf ca-agile-jira-integration-1.3.jar

5. Edite o arquivo jiraintegration.properties alterando o URL padrão do seguinte URL: avee.endpoint=https://www.salesforce.com/services/Soap/u/18.0 Para o seguinte URL:

avee.endpoint=https://test.salesforce.com/services/Soap/u/18.0

- 6. Salve o arquivo de propriedades.
- 7. Recrie o arquivo jar da seguinte maneira: jar -cvf ca-agile-jira-integration-1.3.jar
- 8. Copie o arquivo ca-agile-jira-integration-1.3.jar no diretório lib encontrado no diretório de instalação do JIRA.
- 9. Exclua o diretório temporário (c:\clarity\_temp).
- 10. Reinicie o JIRA.

## <span id="page-39-0"></span>**Configurar as definições do Agile Vision para o JIRA**

Configure os detalhes da organização do CA Agile Vision para o plugin do JIRA para que se conectem um ao outro. Teste sua conexão com o CA Agile Vision depois de salvar suas configurações. É exibida uma mensagem indicando o êxito da conexão com a organização do CA Agile Vision ou um erro. Este erro de conexão pode ocorrer devido às seguintes razões:

- Credenciais do CA Agile Vision incorretas
- Problemas de rede

## **Siga estas etapas:**

- 1. Efetue logon no JIRA como administrador.
- 2. Clique em Administração.

A página de administração é exibida.

3. Clique em Configuração no menuPlug-ins, Outro.

A página de configuração é exibida.

4. Preencha as informações abaixo sobre a organização do CA Agile Vision:

## **Nome de usuário**

Define o nome de usuário usado para efetuar logon no CA Agile Vision com privilégios de administrador do sistema.

## **Senha**

Define a senha para efetuar logon no CA Agile Vision com privilégios de administrador do sistema.

## **Token de segurança**

Define o token de segurança usado para identificação do servidor em caso de falha de logon ou se o servidor do JIRA estiver sendo executado a partir de uma rede não confiável. É possível recuperar esse token pelo Salesforce.com na página Personal Setup. Para obter mais informações, consulte a Ajuda Online do Salesforce.com.

## **Nome do host do servidor proxy**

Define o nome do host do servidor proxy.

## **Porta do servidor proxy**

Define a porta do servidor proxy.

#### **Nome do usuário do servidor proxy**

Define o nome de usuário do servidor proxy.

#### **Senha do servidor proxy**

Define a senha do servidor proxy.

5. Clique em Save.

## <span id="page-40-0"></span>**Configurar o cronograma de serviços da sincronização de ocorrências do CA Agile Vision**

Como administrador do JIRA, configure o serviço de sincronização de ocorrências do CA Agile Vision para execução em intervalos fixos e para sincronizar ocorrências entre o CA Agile Vision e o JIRA. Também é possível usar a opção Executar a tarefa de sincronização imediatamente. Consulte o arquivo atlassian-jira.log localizado no diretório JIRA\_HOME para exibição do progresso de execução da tarefa.

**Observação:** depois de configurar o cronograma do serviço de sincronização de ocorrências, a tarefa de sincronização é executada imediatamente e a opção Executar a tarefa de sincronização imediatamente fica temporariamente desativada. Uma vez concluída a tarefa, essa opção é ativada novamente.

#### **Siga estas etapas:**

- 1. Clique em Administration no JIRA.
- 2. A página de administração é exibida.
- 3. Clique em Services no menu System.

A página da lista de serviços é exibida.

4. Na seção Add Service, preencha os seguintes campos:

#### **Name**

Define o nome do serviço de sincronização de ocorrências.

**Valor**: Serviço de sincronização de ocorrências do CA Agile Vision

### **Class**

Define a classe do serviço de sincronização de ocorrências.

**Valor:** com.ca.agile.integration.jira.job.AgileVisionIssueSyncService

#### **Delay**

Define o atraso do tempo de execução do serviço de sincronização em minutos. O intervalo recomendado é de 360 minutos.

**Padrão:** 1 minuto (o serviço é executado a cada minuto).

5. Clique em Add Service.

## <span id="page-41-0"></span>**Executar imediatamente o serviço de sincronização de ocorrências do CA Agile Vision**

Como administrador do JIRA, é possível executar o serviço de sincronização de ocorrências do CA Agile Vision a qualquer momento para exibir suas ocorrências atualizadas a partir do CA Agile Vision. Se não existir outra instância da tarefa em execução simultaneamente, a solicitação será ignorada e é exibida uma mensagem no arquivo atlassian-jira.log localizado no diretório JIRA\_HOME.

A página do serviço de sincronização de ocorrências exibe o status (Running, Completed), o tipo de solicitação e a hora de início da tarefa. É possível atualizar o status da tarefa a qualquer momento. Caso a tarefa falhe, uma mensagem de erro é exibida com as ações recomendadas. Um erro geralmente ocorre quando a conexão com o CA Agile Vision não pode ser estabelecida ou se a tarefa de sincronização já estiver em execução.

## **Siga estas etapas:**

1. Clique em Administration no JIRA.

A página de administração é exibida.

2. Clique no status da sincronização no menu CA Agile Vision.

A página Status da sincronização de ocorrências do CA Agile Vision é exibida.

- 3. Clique em Executar a tarefa de sincronização imediatamente.
- 4. Vá até o arquivo de log para exibir o andamento da tarefa.

# <span id="page-42-0"></span>**Configurar a escuta do CA Agile Vision**

Configurar a escuta do CA Agile Vision para verificar se, quando uma ocorrência é excluída do JIRA ou do CA Agile Vision, ela também é excluída de outro aplicativo mediante execução da tarefa de sincronização.

É possível excluir a escuta a qualquer momento para interromper todas as atualizações do JIRA para o CA Agile Vision.

## **Siga estas etapas:**

1. Clique em Administration no JIRA.

A página de administração é exibida.

2. Clique em Listeners no menu System.

A página da lista de listeners é exibida.

Na seção Add Listener, preencha os seguintes campos:

## **Name**

Define o nome da escuta do CA Agile Vision.

**Valor:** escuta de ocorrências do CA Agile Vision

## **Class**

Define a classe da escuta.

**Valor:** com.ca.agile.integration.jira.listener.AgileVisionIssueListener

3. Clique em Adicionar.

## <span id="page-43-0"></span>**Mapear projetos do JIRA para produtos do CA Agile Vision**

Mapeie projetos do JIRA para produtos do CA Agile Vision para conexão e controle de ocorrências.

É possível remover tais mapeamentos, se desejado, a qualquer ponto. Quando você exclui um projeto no JIRA, ocorrem as seguintes ações:

- O projeto JIRA é desvinculado do produto CA Agile Vision.
- As ocorrências que foram importadas do JIRA para o CA Agile Vision permanecem, mas não estão mais sincronizadas. Você ainda pode exibir essas ocorrência e vinculá-las a histórias do usuário.
- As ocorrências são removidas do JIRA.

## **Siga estas etapas:**

1. Clique em Administration no JIRA.

A página de administração é exibida.

2. Clique em Mapeamento do projeto no menu CA Agile Vision.

A página de mapeamento de projetos do JIRA do CA Agile Vision é exibida.

3. Preencha os seguintes campos na seção Adicionar mapeamento de projeto:

## **Produto do CA Agile Vision**

Define o produto do CA Agile Vision que deseja mapear para o projeto do JIRA.

## **Projeto do JIRA**

Define o projeto do JIRA que deseja mapear para o produto do CA Agile Vision.

4. Clique em Add Mapping para adicionar o mapeamento à lista.

## <span id="page-44-0"></span>**Mapear os atributos do JIRA para os atributos do CA Agile Vision**

Mapeie atributos do JIRA para atributos do CA Agile Vision para conectar ocorrências do JIRA e do CA Agile Vision. É possível editar e remover tais mapeamentos, se desejado, a qualquer ponto.

É possível mapear os seguintes tipos de atributo:

- Texto (por exemplo, título)
- Texto ilimitado (por exemplo, descrição)
- Número (por exemplo, pontuação)
- Seleção única (por exemplo, prioridade)
- Seleção variada (por exemplo, tema)

Além disso, é possível mapear qualquer campo personalizado do JIRA para atributos do CA Agile Vision.

#### **Siga estas etapas:**

1. Clique em Administration no JIRA.

A página de administração é exibida.

2. Clique em Mapeamento do projeto no menu CA Agile Vision.

A página de mapeamento de projetos do JIRA do CA Agile Vision é exibida com uma lista dos projetos mapeados.

3. Na coluna Operations da tabela de mapeamento, clique em Attribute Mapping ao lado do produto do CA Agile Vision e do projeto do JIRA para o qual desejar mapear atributos.

A página de mapeamento de atributos de projetos do JIRA do CA Agile Vision é exibida mostrando os atributos mapeados por padrão.

4. Clique em Editar para mapear os atributos restantes.

A página de mapeamento de atributos do projeto é atualizada e lista os atributos do CA Agile Vision e os campos do JIRA.

5. Para cada atributo do CA Agile Vision, selecione um campo do JIRA correspondente na lista suspensa e clique em Salvar.

A tabela a seguir mostra os atributos mapeados por padrão.

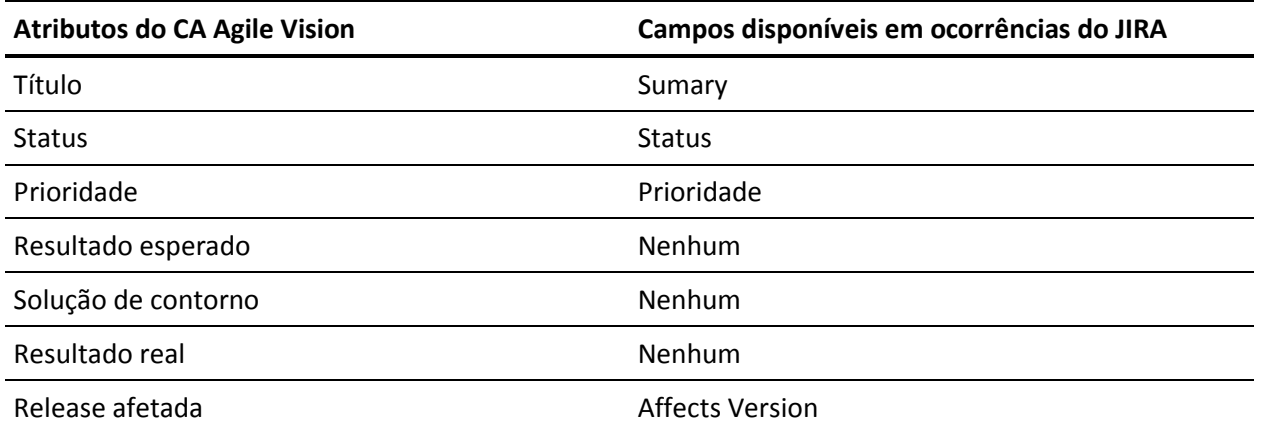

## <span id="page-45-0"></span>**Mapear valores de atributos do JIRA para valores de atributos do CA Agile Vision**

Se vários valores estiverem disponíveis para um atributo, é possível mapear valores de atributos do JIRA para valores de atributo do CA Agile Vision após o mapeamento dos atributos.

Quando os seguintes valores do atributo são alterados no CA Agile Vision, as alterações são refletidas no JIRA após a execução da tarefa de sincronização:

- Se um valor de atributo for renomeado no CA Agile Vision, o valor renomeado é exibido no JIRA.
- Se um valor de atributo for excluído do CA Agile Vision, o valor excluído não aparece no JIRA. Os valores mapeados anteriormente também não aparecem. Uma mensagem é exibida no arquivo de log da tarefa de sincronização e indica que o registro não pôde ser sincronizado devido à ausência de um valor mapeado.

## **Siga estas etapas:**

1. Na página de mapeamento de atributos do CA Agile Vision, clique em Value Mapping ao lado do atributo do CA Agile Vision e do campo do JIRA para o qual desejar mapear valores.

A página de mapeamento de valores de atributos de projetos do JIRA do CA Agile Vision é exibida.

2. Para cada valor de atributo do CA Agile Vision, selecione um valor de campo do JIRA correspondente na lista suspensa e clique em Salvar.

A tabela a seguir mostra os valores de atributo mapeados por padrão:

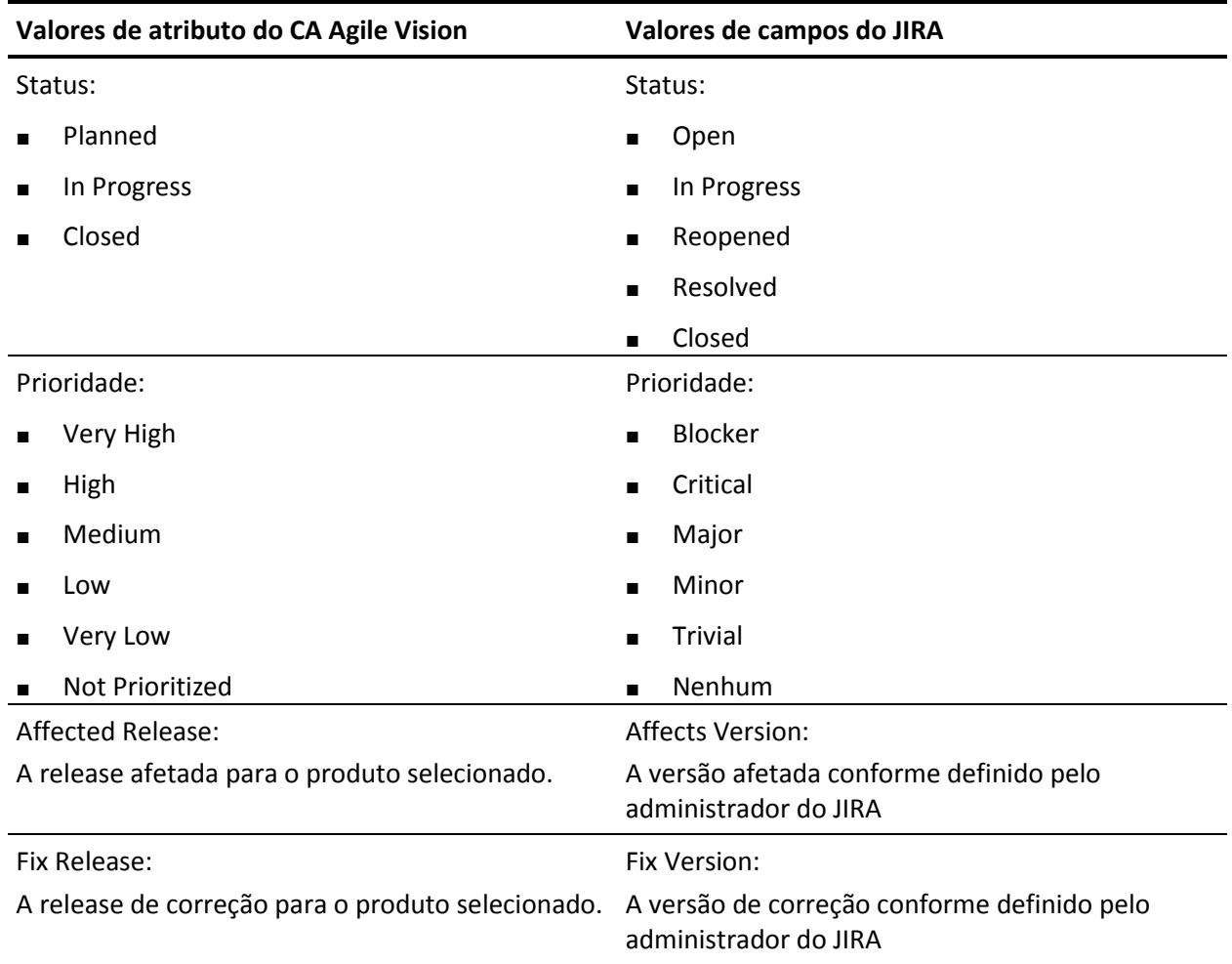

# <span id="page-47-0"></span>**Sincronização de ocorrências entre o JIRA e o CA Agile Vision**

É possível sincronizar novas ocorrências e modificações em ocorrências existentes entre o JIRA e o CA Agile Vision de acordo com as informações a seguir predefinidas no JIRA:

- Um tipo de ocorrência do JIRA chamado bug.
- Mapeamentos de projeto, atributo e valores do CA Agile Vision e do JIRA.
- Cronograma de serviços de sincronização de ocorrências

Ao excluir uma ocorrência no JIRA, ela também é excluída do CA Agile Vision depois da execução da tarefa de sincronização. O inverso também é verdadeiro.

A terminologia do JIRA e do CA Agile Vision e CA Product Vision varia ligeiramente em relação ao mesmo objeto. Um responsável no JIRA é conhecido como um proprietário no CA Agile Vision e CA Product Vision.

Sincronizar entre o proprietário da ocorrência do CA Agile Vision e o responsável pela ocorrência do JIRA. Criar ou atualizar uma ocorrência vinculada no CA Agile Vision e selecionar um proprietário para ela. O mesmo proprietário é refletido na coluna Assignee na página Issue Navigator no JIRA. Qualquer atualização ou comentário que o proprietário fizer na ocorrência no CA Agile Vision também é refletido no JIRA, nos detalhes da ocorrência. O inverso também é verdadeiro. O mesmo proprietário ou responsável é sincronizado entre o CA Agile Vision e o JIRA usando seu endereço de email.

Os proprietários e responsáveis são vinculados entre o CA Agile Vision e o JIRA usando o endereço de email. Se um endereço de email correspondente for encontrado, os responsáveis são vinculados aos proprietários.

Se um endereço de email correspondente estiver faltando, os responsáveis não são vinculados aos proprietários.

Se forem encontrados vários usuários do JIRA com o mesmo endereço de email, será relatado um erro nos logs. Uma vez resolvido o conflito, os responsáveis são vinculados aos proprietários. O CA Agile Vision oferece suporte a vários proprietários, mas na sincronização com as ocorrências do JIRA, apenas um proprietário é vinculado ao responsável pela ocorrência do JIRA.

## <span id="page-48-0"></span>**Definir critérios de importação de ocorrências para o CA Agile Vision**

Como administrador do JIRA, é possível definir os tipos de ocorrências a serem importadas para o CA Agile Vision ao configurar os critérios de filtragem. As ocorrências do JIRA são adicionadas ao backlog do CA Agile Vision com base neste critério.

Por exemplo, caso defina os seguintes critérios de filtragem:

- Affects Version: Release A
- Fix Version: Release B e Release C

Após a tarefa de sincronização ser executada, será importado o seguinte para o CA Agile Vision:

- As ocorrências do JIRA que afetam a Release A
- As correções que afetam a Release B ou C

## **Siga estas etapas:**

1. No JIRA, na página de mapeamento de projetos do JIRA do CA Agile Vision, clique em Importar critérios, ao lado de um projeto do JIRA mapeado.

A página de critérios de importação de projetos do JIRA do CA Agile Vision é exibida.

2. Selecione os seguintes critérios de filtragem:

## **Status**

Define os status de ocorrência para importação para o CA Agile Vision.

## **Prioridade**

Define as prioridades de ocorrência para importação para o CA Agile Vision.

## **Affects Version**

Define as versões do projeto do JIRA afetadas pela ocorrência para importação para o CA Agile Vision.

## **Versão de correção**

Define as versões do projeto do JIRA afetadas pela correção para importação para o CA Agile Vision.

3. Clique em Save.

## <span id="page-49-0"></span>**Sincronizar uma ocorrência do JIRA para o CA Agile Vision**

É possível criar uma ocorrência no JIRA e sincronizá-la no CA Agile Vision.

## **Siga estas etapas:**

- 1. No JIRA, crie uma ocorrência para um projeto que esteja mapeado para um produto do CA Agile Vision.
- 2. No JIRA, execute a tarefa do serviço de sincronização da ocorrência imediatamente ou em um intervalo predefinido.
- 3. No CA Agile Vision, na página de backlog, filtre o produto mapeado para o projeto do JIRA.

A ocorrência do JIRA aparece listada no backlog. Agora, é possível modificar essa ocorrência ou vinculá-la de uma história de usuário associada a um produto mapeado.

Consulte o *Guia do Usuário do CA Agile Vision* para obter mais informações.

## <span id="page-49-1"></span>**Sincronizar uma ocorrência do CA Agile Vision para o JIRA**

É possível criar uma ocorrência no CA Agile Vision e sincronizá-la para o JIRA.

## **Siga estas etapas:**

- 1. Crie uma ocorrência no CA Agile Vision para um produto que esteja mapeado para um projeto do JIRA.
- 2. No JIRA, execute a tarefa do serviço de sincronização da ocorrência imediatamente ou em um intervalo predefinido.
- 3. No JIRA, localize a ocorrência filtrando o projeto mapeado para o produto do CA Agile Vision.

## <span id="page-50-0"></span>**Desativar a integração do JIRA com o CA Agile Vision**

Para desativar todas as conexões com o CA Agile Vision, exclua a tarefa do serviço de sincronização de ocorrências programadas. Excluir a tarefa desativa toda a sincronização de ocorrências com o CA Agile Vision.

Depois de excluir a tarefa do serviço de sincronização de ocorrências programadas, é possível executar a tarefa manualmente selecionando Status de sincronização no menu do CA Agile Vision.

## **Siga estas etapas:**

1. Clique em Administration no JIRA.

A página de administração é exibida.

2. Clique em Services no menu System.

A página da lista de serviços é exibida.

3. Clique em Delete link ao lado da tarefa do serviço de sincronização de ocorrências.

# <span id="page-52-0"></span>**Capítulo 4: Integração do Quality Center com o CA Agile Vision**

Esta seção contém os seguintes tópicos:

[Como integrar o Quality Center ao CA Agile Vision](#page-52-1) (na página 53) [Sincronizar casos de teste do Quality Center no CA Agile Vision](#page-59-0) (na página 60)

## <span id="page-52-1"></span>**Como integrar o Quality Center ao CA Agile Vision**

Para integrar o HP Quality Center ao CA Agile Vision, faça o seguinte:

- [Instale o plugin do Quality Center para o HP Quality Center.](#page-53-0) (na página 54)
- [Configure o plugin do Quality Center para o CA Agile Vision.](#page-53-1) (na página 54)
- Ative o CA Agile Vision para integração com o Quality Center.

Para saber mais sobre como ativar o HP Quality Center, consulte o Guia de Administração do CA Agile Vision e do CA Product Vision para obter mais informações.

## <span id="page-52-2"></span>**Pré-requisitos para configurar o plugin do Quality Center**

Verifique se a configuração abaixo já existe antes de instalar o pacote do plugin do Quality Center:

- Sistema operacional Windows de 32 bits
- HP Quality Center, versão 10.00 instalada
- Se o CA Agile Vision Winter 2012 e posterior está disponível e em execução
- Microsoft .Net Framework versão 2.0 ou superior instalado
- Cliente do OTA (Open Test Architecture) baixado do HP Quality Center

**Observação:** instale o cliente do OTA no mesmo sistema onde planeja instalar o pacote do plugin do Quality Center. É necessário ter o cliente para executar o plugin após instalá-lo.

É possível instalar o plugin do Quality Center no mesmo sistema em que o Quality Center está instalado ou em um sistema separado.

## <span id="page-53-0"></span>**Instalar o pacote do plugin do Quality Center**

Fazer download do plugin e, em seguida, instalar o pacote.

## **Siga estas etapas:**

- 1. Efetue logon no sistema em que deseja instalar o plugin do Quality Center.
- 2. Faça download e extraia o arquivo GEN06141118E.zip disponível em support.ca.com.
- 3. Clique duas vezes no arquivo CA Agile Vision QC Integration v1.3.0.exe.

O plugin do CA Agile Vision do assistente de instalação da configuração do HP Quality Center é aberto.

4. Especifique o caminho para a pasta de instalação e siga as etapas no assistente para instalar o plugin.

Quando a instalação for concluída, uma mensagem de confirmação é exibida.

## <span id="page-53-1"></span>**Configurar o plugin do Quality Center para o CA Agile Vision**

Configure o plugin do Quality Center para se comunicar com o CA Agile Vision após instalá-lo. Teste a conexão com o CA Agile Vision depois de configurar o plugin. Se a conexão for bem-sucedida, as senhas do Quality Center e do CA Agile Vision são criptografadas e armazenadas no arquivo de configuração.

## **Siga estas etapas:**

- 1. Na pasta de instalação do plugin do Quality Center, localize o arquivo AvQcIntegration.exe.config.
- 2. Abra o arquivo de configuração usando um editor de texto.
- 3. Configure os parâmetros abaixo do Quality Center:

## **Nome do usuário do Quality Center**

Define o nome do usuário administrador a efetuar logon na conta do Quality Center. O administrador deve ter direitos de acesso a vários projetos no Quality Center.

## **Senha do Quality Center**

Exibe a senha do administrador criptografa para efetuar logon na conta do Quality Center.

### **URL do Quality Center**

Exibe o URL do Quality Center.

**Exemplo:** http://myqa1234:8088/qcbin

## **Tipo de banco de dados do Quality Center**

Define o tipo de banco de dados usado pelo Quality Center (MSSQL ou Oracle).

## **AV QC Integration Partner SforceService**

Define o URL do ponto de extremidade do serviço web do Salesforce.com com que o plugin do Quality Center pode se comunicar.

**Padrão**: https://login.salesforce.com/services/Soap/u/19.0

É possível alterar o valor padrão para apontar para a o URL da área de segurança para fins de teste.

**Exemplo**: https://test.salesforce.com/services/Soap/u/19.0

4. Configure os parâmetros abaixo do CA Agile Vision:

## **Nome de usuário do CA Agile Vision**

Define o nome de usuário do administrador para efetuar logon no CA Agile Vision. O administrador deve ter direitos de acesso a vários projetos no CA Agile Vision.

## **Senha do CA Agile Vision**

Exibe a senha criptografada do administrador para efetuar logon no CA Agile Vision.

## **Token de segurança do CA Agile Vision**

Define o token de segurança para o servidor do CA Agile Vision.

## **Prefixo do pacote do CA Agile Vision**

Define o prefixo do pacote para o CA Agile Vision. Não altere o valor padrão do prefixo, a menos que esteja utilizando uma versão posterior do CA Agile Vision.

**Origem:** o valor do campo Namespace Prefix na página Installed Packages no Salesforce.com.

**Valor:** ca\_agile

## **URL do proxy**

Define o URL do servidor proxy para autenticação. Esse valor é necessário apenas se você estiver acessando a Internet por meio do servidor proxy.

### **Domínio do proxy**

Define o domínio do servidor proxy para autenticação. Esse valor é necessário apenas se você estiver acessando a Internet por meio do servidor proxy.

## **Nome do usuário proxy**

Define o nome do usuário do servidor proxy para autenticação. Esse valor é necessário apenas se você estiver acessando a Internet por meio do servidor proxy.

## **Senha do proxy**

Define a senha do servidor proxy para autenticação. Esse valor é necessário apenas se você estiver acessando a Internet por meio do servidor proxy.

5. Na pasta de instalação do plugin do Quality Center, clique duas vezes no arquivo TestConnection.bat para testar a conexão entre o Quality Center e o CA Agile Vision.

Um prompt é exibido solicitando que você digite as senhas do Quality Center e do CA Agile Vision. As senhas digitadas são criptografadas e armazenadas no arquivo de configuração.

## <span id="page-55-0"></span>**Alterar as senhas do Quality Center e do CA Agile Vision**

Ao conectar com êxito ao CA Agile Vision, as senhas do Quality Center e do CA Agile Vision são criptografadas e armazenadas no arquivo de configuração.

Para alterar essas senhas a qualquer momento, use o arquivo TestConnection.bat. Esta ferramenta criptografa as senhas e as armazena criptografadas.

## <span id="page-56-0"></span>**Alterar o URL para acessar o ambiente de área de segurança do CA Agile Vision a partir do Quality Center**

Edite o URL que o Quality Center usa para acessar o Salesforce.com para que ele aponte para um ambiente de área de segurança. O URL padrão aponta para o ambiente normal. É possível criar um ambiente protegido para o CA Agile Vision e alterar o URL para permitir que o plugin acesse o ambiente protegido.

**Observação**: altere o URL apenas se desejar acessar um ambiente de área restrita do CA Agile Vision. Caso não tenha criado um ambiente protegido, não é preciso alterar o URL.

Para obter mais informações, consulte a seção *Help & Training* do Salesforce.com.

## **Siga estas etapas:**

- 1. Na pasta de instalação do plugin do Quality Center, localize o arquivo AvQcIntegration.exe.config.
- 2. Abra o arquivo de configuração usando um editor de texto.
- 3. Configure o URL padrão no parâmetro "AV QC Integration Partner SforceService" da seguinte maneira: https://login.salesforce.com/services/Soap/u/19.0

para: https:/test.salesforce.com/services/Soap/u/19.0

## <span id="page-57-0"></span>**Configurar o plugin a ser executado como tarefa programada do Windows**

Depois de instalar o plugin do Quality Center e configurá-lo para o CA Agile Vision, configure o plugin para ser executado como uma tarefa programada do Windows. Por exemplo, você pode configurá-lo para execução diária, semanal ou mensal. Sempre que a tarefa programada é executada, o plugin do CA Agile Vision no console do HP Quality Center é aberto e inicia o serviço de sincronização em segundo plano. O serviço em segundo plano transfere os projetos do Quality Center e os dados do caso de teste para o CA Agile Vision. Quando a tarefa é concluída, o console é fechado automaticamente.

É possível alterar os parâmetros de programação de tarefas do Windows a qualquer momento depois da criação da tarefa.

**Observação:** para interromper todas as transferências de dados do Quality Center para o CA Agile Vision, desative a tarefa programada do Windows.

Para obter mais informações sobre como criar tarefas programadas, consulte a documentação do Microsoft Windows.

#### **Siga estas etapas:**

1. Na área de trabalho, clique no menu Iniciar e selecione Painel de controle no menu Configurações.

A janela Painel de controle é exibida.

2. Selecione Tarefas agendadas.

A janela Tarefas agendadas é exibida.

3. Clique duas vezes no ícone Adicionar tarefa agendada .

O Assistente de tarefa agendada é exibido.

- 4. No assistente, clique em Avançar e selecione AvQcIntegration.exe como o programa a ser executado pelo Windows.
- 5. Siga as instruções no assistente para especificar o seguinte:
	- Nome da tarefa
	- Cronograma da tarefa
	- Hora e data de início da tarefa
	- Nome do usuário e senha da tarefa de programação do usuário
- 6. Clique em Concluir.

Para sincronizar dados mais de uma vez por dia, use a opção Repeat Task.

## <span id="page-58-0"></span>**Arquivo de configuração modelo para o plugin do Quality Center**

A seguir, um exemplo de arquivo de configuração que inclui valores para credenciais do Quality Center e do CA Agile Vision: <setting name="qualityCenter\_userName" serializeAs="String" > <value>qualityCenter\_userName</value> </setting> <setting name="qualityCenter\_password" serializeAs="String"> <value>qualityCenter\_password</value> </setting> <setting name="qualityCenter\_url" serializeAs="String"> <value>http(s)://hostname(IP):port/qcbin</value> </setting> <setting name="qualityCenter\_databaseType" serializeAs="String"> <value>MSSQL or Oracle</value> </setting> <setting name="av\_qc\_integration\_partner\_SforceService" serializeAs="String"> <value>https://login.salesforce.com/services/Soap/u/19.0</value> </setting> <setting name="agileVision\_userName" serializeAs="String"> <value>agileVision\_userName</value> </setting> <setting name="agileVision\_password" serializeAs="String"> <value>agileVision\_password</value> </setting> <setting name="agileVision\_securityToken" serializeAs="String"> <value>agileVision\_securityToken</value> </setting> <setting name="agileVision\_packagePrefix" serializeAs="String"> <value>agileVision\_packagePrefix</value> </setting> <setting name="proxy\_url" serializeAs="String"> <value>proxy\_url</value> </setting> <setting name="proxy\_domain" serializeAs="String"> <value>proxy\_domain</value> </setting> <setting name="proxy\_userName" serializeAs="String"> <value>proxy\_userName</value> </setting> <setting name="proxy\_password" serializeAs="String"> <value>proxy\_password</value> </setting>

## <span id="page-59-0"></span>**Sincronizar casos de teste do Quality Center no CA Agile Vision**

A tarefa de sincronização é executada em intervalos fixos definidos por você ao configurar o plugin do Quality Center a ser executado como uma tarefa programada do Windows. A tarefa sincroniza todos os projetos do Quality Center no CA Agile Vision.

No CA Agile Vision, é possível mapear estes projetos para produtos do CA Agile Vision. Com base em tais mapeamentos de projeto, a tarefa de sincronização também sincroniza as seguintes informações de caso de teste do Quality Center no CA Agile Vision:

- Status mais recente
- Resultados do teste executado
- Etapas do teste

Durante a primeira sincronização, todos os projetos, pastas e casos de teste existentes são sincronizados do Quality Center para o CA Agile Vision. Durante a sincronização subsequente, apenas alterações nesses projetos, pastas e casos de teste são sincronizadas.

No CA Agile Vision, é possível vincular esses casos de teste a partir de histórias de usuário, mas não é possível editá-los.

Caso exclua um projeto do Quality Center que esteja sincronizado com o CA Agile Vision, o projeto é removido da lista de mapeamentos no CA Agile Vision depois da execução da tarefa de sincronização. Os dados para este projeto não estão mais sincronizados.

Caso exclua um caso de teste do Quality Center, o caso de teste é excluído do CA Agile Vision após a próxima execução da tarefa de sincronização. Se você excluir um caso de teste de uma história de usuário no CA Agile Vision, o caso de teste não é excluído do CA Agile Vision nem do Quality Center. Somente a associação entre o caso de teste e a história de usuário é interrompida.

## **Siga estas etapas:**

- 1. No Quality Center, efetue logon em um projeto que esteja mapeado para o CA Agile Vision.
- 2. Crie e execute os casos de teste.
- 3. Execute o plugin do Quality Center.

As pastas de casos de teste são importadas para o CA Agile Vision.

# <span id="page-60-0"></span>**Apêndice A: Mapeamento de campos do CA Clarity PPM para o CA Agile Vision e o CA Product Vision**

Esta seção contém os seguintes tópicos:

[Mapeamento do projeto](#page-60-1) (na página 61) [Mapeamento de recursos](#page-61-0) (na página 62) [Mapeamento de tarefas](#page-63-0) (na página 64) [Mapeamento do log de trabalho da tarefa](#page-65-1) (na página 66) [Mapeamento de impedimentos](#page-67-0) (na página 68)

## <span id="page-60-1"></span>**Mapeamento do projeto**

Ao vincular um projeto do CA Clarity PPM a um produto do CA Agile Vision ou CA Product Vision, é possível exibir e trabalhar com esses produtos no CA Clarity PPM. Depois de vincular os projetos, se as datas do projeto forem atualizadas no CA Clarity PPM, as datas da release são atualizadas automaticamente no CA Agile Vision.

A tabela a seguir mostra como os campos do projeto e da release do CA Agile Vision são mapeados para os campos do projeto do CA Clarity PPM:

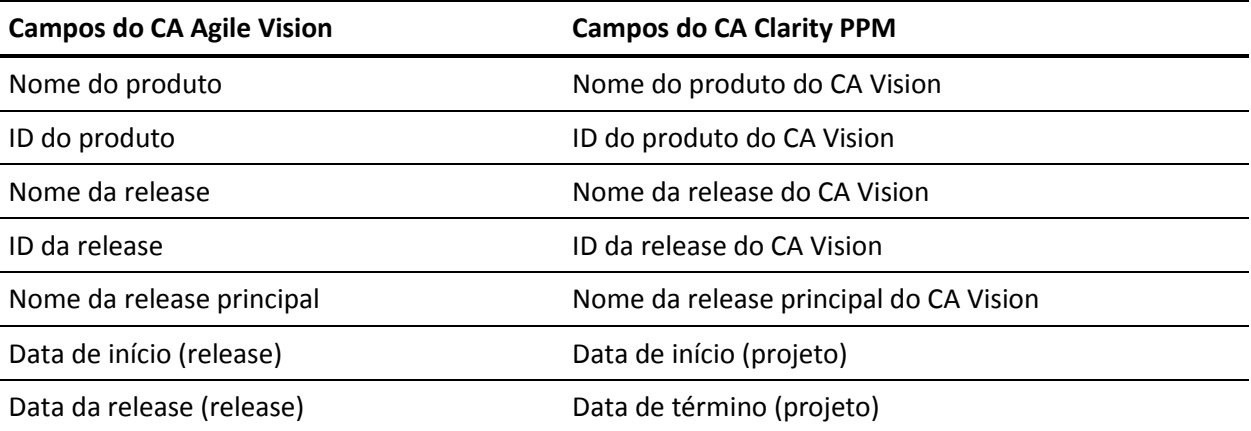

## <span id="page-61-0"></span>**Mapeamento de recursos**

Ao adicionar recursos à equipe do projeto integrado ao CA Clarity PPM, novas contas são criadas para usuários sem contas no Salesforce.com. Os recursos são adicionados como usuários do CA Agile Vision. Os recursos com conta de usuário no Salesforce.com são adicionados como usuários do CA Agile Vision e vinculados ao projeto do CA Clarity PPM.

O número de funcionário e o endereço de email do recurso é usado para determinar se existe uma conta no Salesforce.com para o recurso em questão.

Quando você marca um recurso como inativo no CA Clarity PPM, o usuário do Salesforce mapeado também se tornará inativo.

## <span id="page-61-1"></span>**Atualizações de recursos**

Os novos usuários recebem por email uma notificação com o endereço de email do CA Clarity como nome de usuário e uma senha temporária para efetuar logon no Salesforce.com. O endereço de email é anexado com um registro de hora, caso o nome de usuário já exista no Salesforce.com.

Eles podem usar essas credenciais de logon para acessar o CA Agile Vision e alterar a senha. É necessária uma licença do CA Agile Vision Enterprise Edition para cada conta exclusiva do Salesforce.com de usuário do CA Agile Vision vinculada a um projeto do CA Clarity PPM.

## <span id="page-61-2"></span>**Exclusão de recurso**

Se um recurso vinculado é excluído do CA Clarity PPM, ele também será removido do projeto integrado no CA Agile Vision. Ele não poderá mais registrar horas ou ser atribuído a histórias de usuário e tarefas vinculadas ao CA Clarity PPM. É possível desativar este usuário no CA Agile Vision. O usuário do Salesforce.com também se torna inativo.

## <span id="page-62-0"></span>**Mapeamento de recursos**

A tabela a seguir mostra como os campos do recurso são mapeados do CA Clarity PPM para o CA Agile Vision:

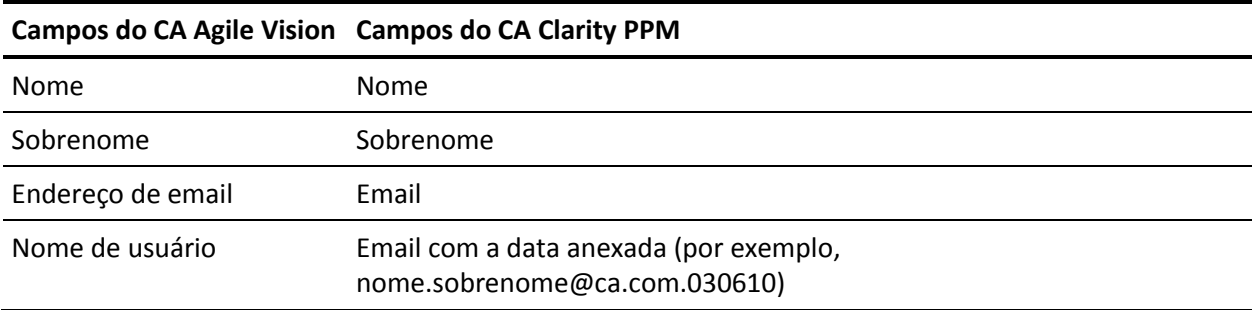

## <span id="page-63-0"></span>**Mapeamento de tarefas**

Crie histórias de usuário e ocorrências com tarefas no CA Agile Vision e as atribua a sprints e releases (de produto, principais ou ambos). As tarefas correspondentes são criadas automaticamente no projeto vinculado do CA Clarity PPM. Somente histórias de usuário atribuídas à release principal são exibidas na estrutura analítica do projeto, se o projeto do CA Clarity PPM estiver vinculado a uma release principal no CA Agile Vision. Todos os produtos associados à release principal aparecem no nível superior.

A estrutura analítica de projeto das tarefas de projeto do CA Clarity PPM é criada como segue:

- O nome do produto e o nome da release aparecem como uma tarefa de resumo no nível superior com sprints, histórias de usuário ou ocorrências e tarefas em cascata abaixo.
- Se histórias de usuário não forem atribuídas à release de um produto, mas forem atribuídas a uma release principal, a tarefa de resumo no nível superior é exibida como o nome do produto.
- Se histórias de usuário não forem atribuídas a uma release principal, mas forem atribuídas à release de um produto, a tarefa de resumo no nível superior é exibida como o nome da release.
- As histórias do usuário atribuídas são agrupadas em sprints.
- As histórias do usuário não atribuídas são agrupadas como tarefas não programadas.
- As tarefas são agrupadas sob as histórias do usuário aos quais elas estiverem associadas.
- As ocorrências são agrupadas em sprints ou tarefas não programadas no mesmo nível que as histórias de usuário.

Se o projeto do CA Clarity PPM estiver vinculado a uma release principal no CA Agile Vision, a hierarquia da EAP fica assim:

Produto – Release

Sprint

História de usuário

Tarefa

Se o projeto do CA Clarity PPM estiver vinculado a uma release de produto no CA Agile Vision, a hierarquia da EAP fica assim:

Sprint

História de usuário

Tarefa

## <span id="page-64-0"></span>**Atualizações de tarefa**

Quaisquer alterações feitas em tarefas no CA Agile Vision são atualizadas automaticamente no CA Clarity PPM. Por exemplo, se o responsável pela tarefa for alterado, ele é atualizado no CA Clarity PPM. Se as horas estimadas e o responsável forem removidos do CA Agile Vision, o EPT e o responsável também são removidos da tarefa do CA Clarity PPM.

## <span id="page-64-1"></span>**Exclusões de tarefa**

Se você excluir uma sprint no CA Agile Vision, a tarefa da sprint integrada é excluída do CA Clarity PPM. As subtarefas dessa tarefa de sprint são reagrupadas com base no seguinte:

- Se a história de usuário pai não estiver atribuído a uma sprint, as subtarefas são agrupadas sob a tarefa não programada.
- Se a história de usuário pai estiver atribuído a uma nova sprint, as subtarefas são agrupadas sob a tarefa da nova sprint.

Se você excluir uma história de usuário no CA Agile Vision com horas trabalhadas em tarefas, a tarefa e as subtarefas são acumuladas no grupo de tarefas excluídas no CA Clarity PPM. Se não houver horas trabalhadas em nenhuma das tarefas, a tarefa da história de usuário e suas subtarefas são excluídas no CA Clarity PPM.

## <span id="page-65-0"></span>**Mapeamento de campo e valor**

A tabela a seguir mostra como informações sobre sprints, histórias de usuário e tarefas do CA Agile Vision são usadas para preencher os campos e valores da estrutura analítica do projeto do CA Clarity PPM:

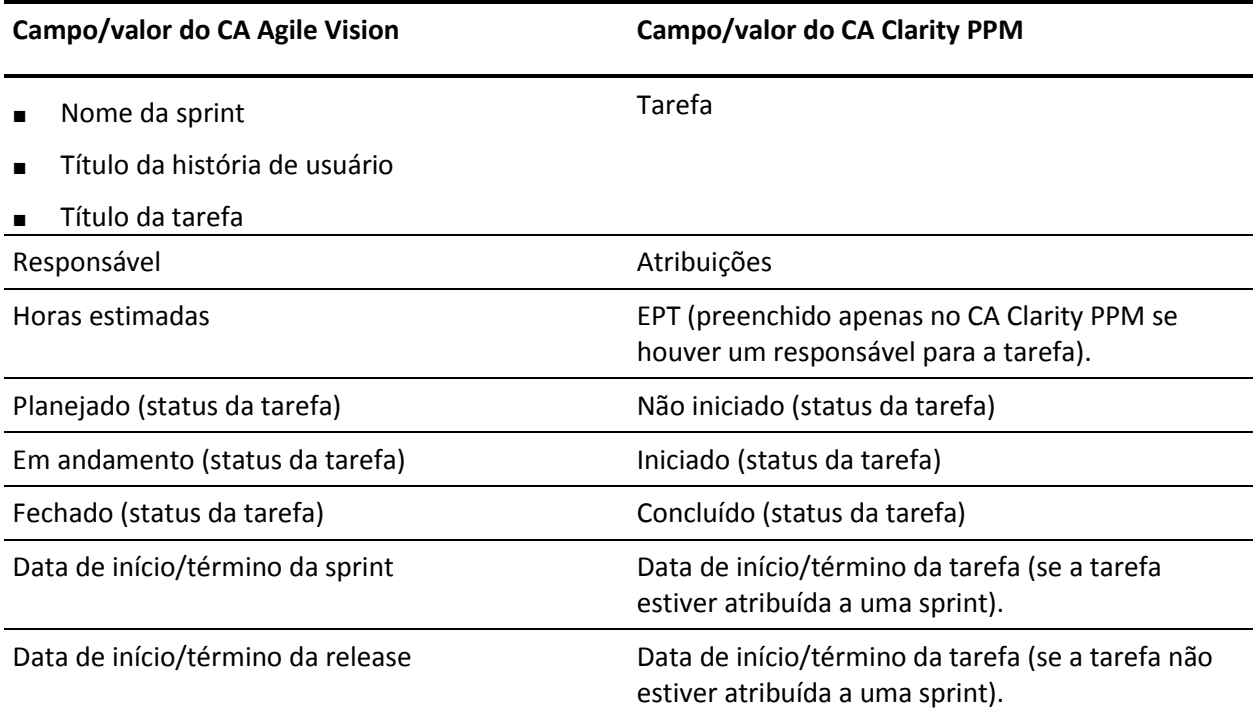

# <span id="page-65-1"></span>**Mapeamento do log de trabalho da tarefa**

Ao inserir as horas trabalhadas em uma tarefa no CA Agile Vision usando o log de trabalho da tarefa ou o mural virtual, as seguintes atualizações ocorrem no CA Clarity PPM:

- O usuário que registra as horas é adicionado como responsável à tarefa vinculada na página Atribuições (caso ainda não seja o responsável na tarefa do CA Clarity PPM).
- As horas trabalhadas são adicionadas às horas trabalhadas da tarefa.
- As horas trabalhadas e as horas restantes são preenchidas na planilha de horas do CA Clarity PPM do recurso associado para a data aplicável.

A tabela a seguir mostra como as informações do log de trabalho da tarefa do CA Agile Vision são mapeadas para as planilhas de horas do CA Clarity PPM:

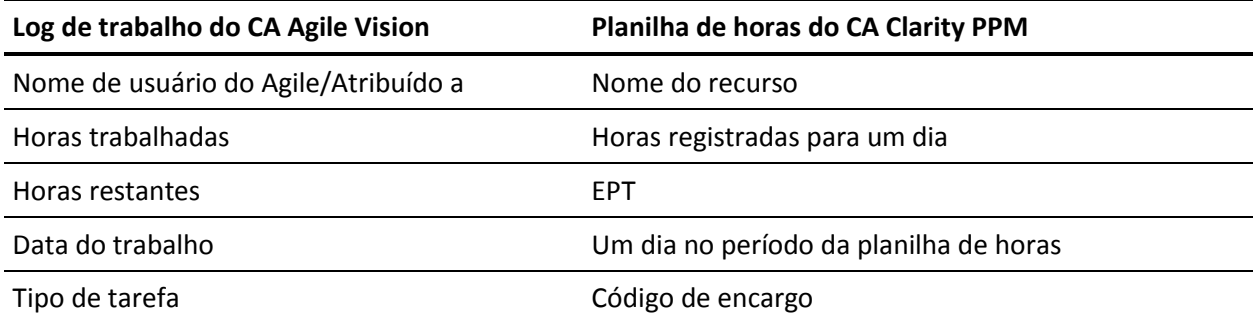

Cada vez que o log de trabalho é atualizado no CA Agile Vision, a planilha de horas correspondente é atualizada no CA Clarity PPM, contanto que seu status não indique que ela tenha sido enviada.

É possível excluir seu log de trabalho no CA Agile Vision, mesmo se as horas já tiverem sido preenchidas em uma planilha de horas do CA Clarity PPM. Se, no momento, a planilha de horas não tiver sido enviada, ela é atualizada com base nas atualizações mais recentes do CA Agile Vision. Se a planilha de horas já tiver sido enviada, crie um ajuste de planilha de horas.

# <span id="page-67-0"></span>**Mapeamento de impedimentos**

Quando você cria um impedimento no CA Agile Vision, as seguintes atualizações ocorrem no CA Clarity PPM:

- Uma ocorrência do CA Clarity PPM é criada para a tarefa correspondente no CA Clarity PPM.
- O proprietário do impedimento é atribuído, a menos que a ID de usuário do proprietário do CA Agile Vision não seja um recurso CA Clarity PPM válido. Caso contrário, o produto atribui um recurso válido, de preferência, ao gerente de projeto. Se as IDs de usuário do proprietário ou gerente de projeto não forem válidas, o produto atribui o administrador do sistema como o proprietário.

A tabela a seguir descreve os campos que mapeiam o CA Clarity PPM e são sincronizados cada vez que a tarefa de sincronização do CA Vision é executada.

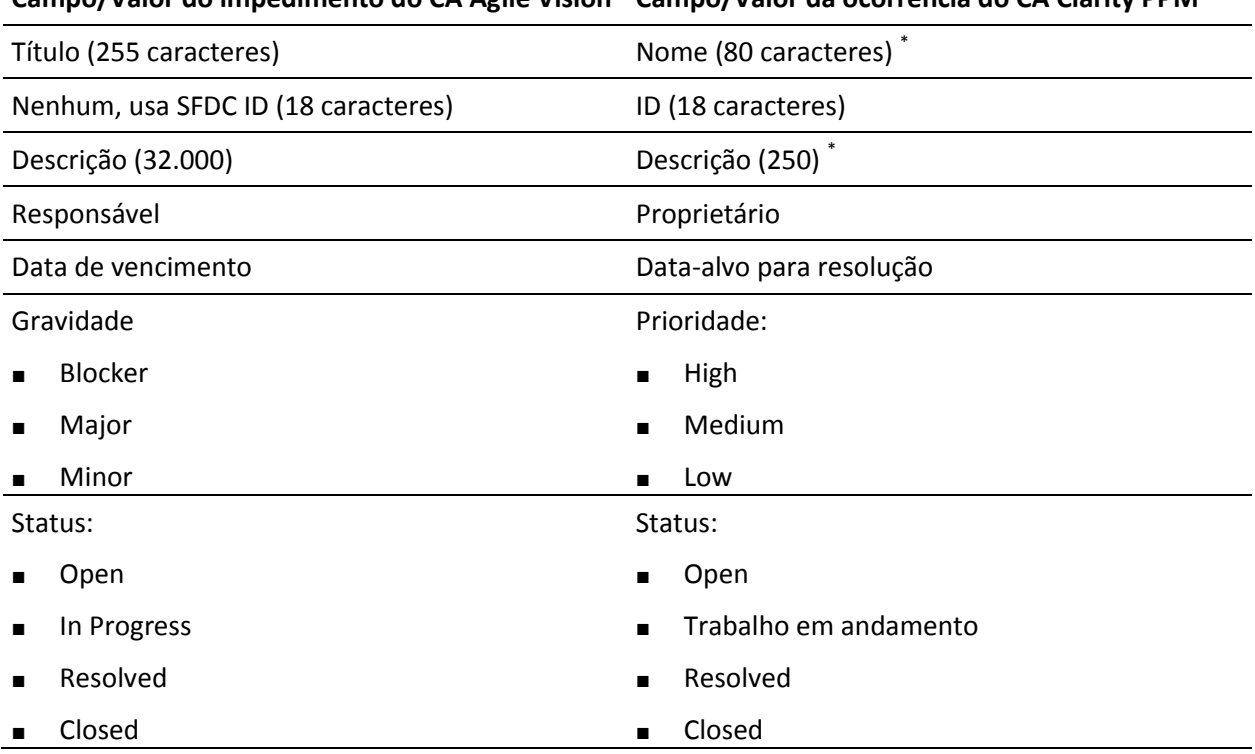

**Campo/Valor do impedimento do CA Agile Vision Campo/Valor da ocorrência do CA Clarity PPM**

Este valor será truncado no CA Clarity PPM se o número de caracteres exceder o limite de caracteres do CA Clarity PPM.